# **Графический калькуляторHP Prime Краткое руководство пользователя**

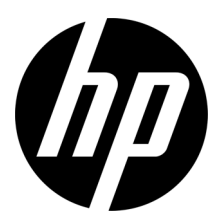

© Hewlett-Packard Development Company, L.P., 2015 г.

Информация, содержащаяся в настоящем документе, может быть изменена без предварительного уведомления. Гарантии на изделия и услуги компании HP изложены в положениях о гарантии, прилагаемых к изделиям или услугам. Никакие части данного документа не могут рассматриваться как предоставление каких-либо дополнительных гарантий. Компания HP не будет нести ответственность за содержащиеся в этом документе технические или редакторские ошибки или упущения.

Первое издание: март 2015 г.

Номер документа: 813267-251

### **Примечание к продуктам**

В таблице условных обозначений на клавиатуре и на фотографии на следующей странице показаны только некоторые доступные функции графического калькулятора HP Prime. Эти и другие функции калькулятора описаны в этом кратком руководстве пользователя. Полный список функций см. в *Руководстве пользователя графического калькулятора HP Prime*, доступном на веб-сайте HP: **http://www.hp.com/support**.

### *Сведения о соответствии продукта стандартам и требованиям к окружающей среде*

*Сведения о соответствии продукта стандартам и требованиям к окружающей среде* предоставлены на компакт-диске, который входит в комплект поставки продукта.

# **Условные обозначения на**

**клавиатуре**

# **Номер Функция** ЖК-дисплей и сенсорный экран: × 240 пикселей Контекстно-зависимое сенсорное меню Клавиши приложений HP Apps Главное представление и доступные на нем настройки Традиционные математические и научные функции Клавиши Alpha и Shift Клавиши On, Cancel и Off Каталоги списков, матриц, программ и примечаний Клавиша последнего ответа (Ans) Клавиша Enter Клавиши Backspace и Delete Клавиша Menu и Paste Представление CAS и его настройки Клавиша View и Copy Клавиша Esc и Clear Клавиша Help Навигационная клавиша

(для перемещения указателя)

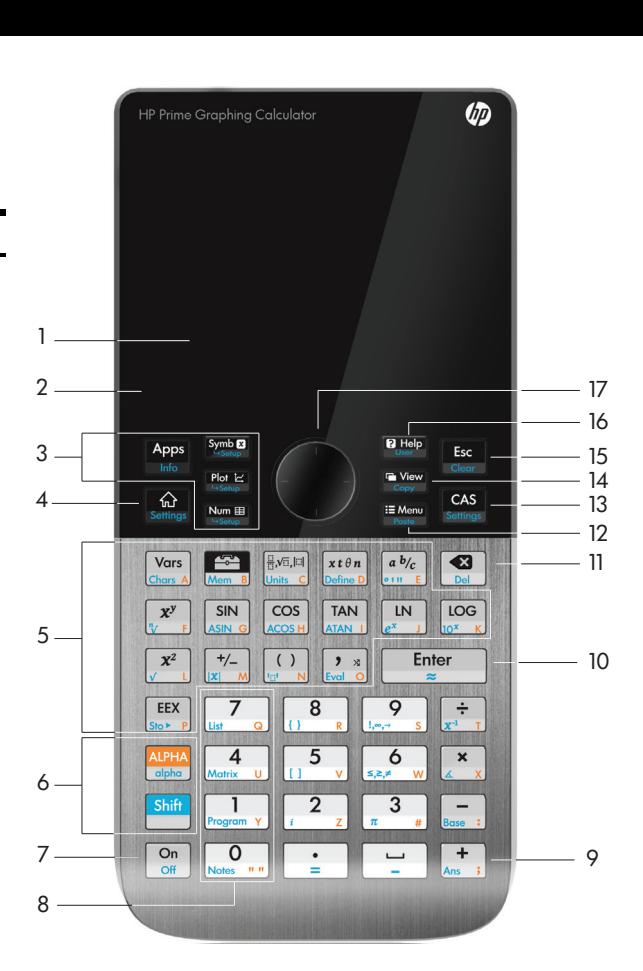

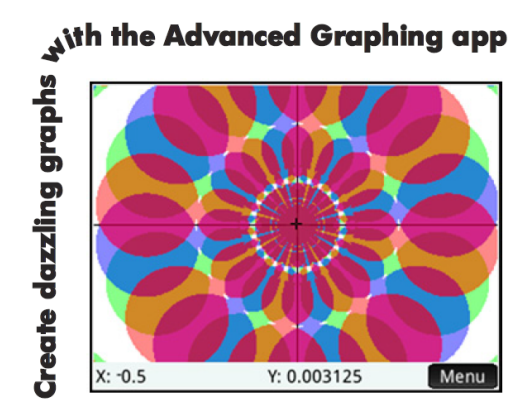

# Начало [работы](#page-8-0) 9

[Зарядка](#page-8-1) батареи 9 Установка [программного](#page-9-0) обеспечения 10 Включение и выключение [калькулятора](#page-9-1) 10 Сброс настроек [калькулятора](#page-9-2) HP Prime к заводским значениям 10 Главное [представление](#page-9-3) 10 [Навигация](#page-10-0) 11 [Сенсорные](#page-10-1) жесты 11 Основные [настройки](#page-11-0) 12 Ввод и [редактирование](#page-12-0) выражений 13 [Методы](#page-12-1) 13 [Пример](#page-12-2) 13 Ввод [текста](#page-12-3) 13 [Редактирование](#page-13-0), удаление и очистка 14 [Последний](#page-13-1) ответ 14 [Использование](#page-13-2) переменных 14 [Копирование](#page-14-0) и вставка 15 Получение справочной [информации](#page-14-1) 15 [Пункты](#page-15-0) меню 16 [Флажки](#page-15-1) 16 Поля [выбора](#page-15-2) 16 Поля [ввода](#page-15-3) 16 Система [компьютерной](#page-16-0) алгебры (CAS) 17 [Настройки](#page-16-1) CAS 17 [Вычисления](#page-16-2) в CAS: несколько примеров 17 Меню [CAS 18](#page-17-0) [Использование](#page-17-1) CAS в главном представлении 18 Приложения HP Apps и их [представления](#page-18-0) 19

[Приложения](#page-18-1) HP Apps 19 [Обеспечение](#page-19-0) сохранности данных 20

Обмен [данными](#page-19-1) 20

[Представления](#page-19-2) приложений 20

Символьное [представление](#page-20-0): Symba 21

# [Представление](#page-20-1) «Настройка символов»: Sain Span 21 Графическое [представление](#page-20-2): P [Представление](#page-20-3) «Настройка графиков»: S Цифровое [представление](#page-20-4): N [Представление](#page-20-5) «Настройка цифр»: Shift Num 21 Методы [построения](#page-21-0) графиков 22 Основные [приложения](#page-22-0) 23 Приложения [Function, Advanced Graphing, Parametric, Polar](#page-22-1) и Sequence 23 Приложение [Advanced Graphing 26](#page-25-0) Приложение [Parametric 27](#page-26-0) [Приложение](#page-27-0) Polar 28 Приложение [Sequence 28](#page-27-1) Приложение [Geometry 29](#page-28-0) Приложение [Spreadsheet 32](#page-31-0) [Навигация](#page-31-1), выбор и жесты 32 Ввод [данных](#page-31-2) 32 [Присвоение](#page-32-0) имен ячейкам и ссылки 33 [Копирование](#page-32-1) и вставка 33 [Пункты](#page-32-2) меню 33 Приложение [Statistics 1Var 34](#page-33-0) Приложение [Statistics 2Var 36](#page-35-0) [Приложение](#page-36-0) Inference 37 Приложение [DataStreamer 38](#page-37-0) [Приложение](#page-39-0) Solve 40 [Приложения](#page-40-0) Solver 41 [Приложение](#page-40-1) Finance 41 [Пример](#page-40-2) 1 41 [Решение](#page-41-0) 42 [Пример](#page-41-1) 2 42 [Решение](#page-41-2) 42 Приложение [Linear Solver 42](#page-41-3) [Пример](#page-42-0) 43

Приложение [Triangle Solver 43](#page-42-2) [Пример](#page-42-3) 43 [Решение](#page-42-4) 43

# Программы [Explorer 44](#page-43-0)

Приложения Linear Explorer и [Quadratic Explorer 44](#page-43-1) Приложение [Trig Explorer 46](#page-45-0)

# Создание [специальных](#page-46-0) приложений 47

# Меню Панели [инструментов](#page-47-0) 48

Меню «[Матем](#page-47-1).» 48 [Формат](#page-47-2) меню 48 Меню [CAS 48](#page-47-3) Меню «[Приложение](#page-48-0)» 49 Меню «[Пользователь](#page-48-1)» 49 Меню «[Каталог](#page-48-2)» 49

# Каталоги и инструменты [редактирования](#page-49-0) 50

Каталог списков и инструмент [редактирования](#page-49-1) 50 Каталог матриц и [редактирование](#page-50-0) 51 Каталог программ и [редактирование](#page-51-0) 52 Каталог примечаний и [редактирование](#page-52-0) 53

# Начало работы

<span id="page-8-0"></span>Графический калькулятор HP Prime простой в использовании, но при этом мощный. Он разработан как вспомогательное средство для математических и иных вычислений. Он включает множество функций, а также систему компьютерной алгебры (CAS) для аналитических вычислений. В данном кратком руководстве пользователя описаны основные задания, такие как ввод и редактирование выражений, построение графиков и создание таблиц из значений, полученных из выражений. Оно также служит в качестве введения к пакету приложений HP Apps. Приложения HP Apps — это специальные программы, разработанные для изучения и исследования разделов математики или для решения специальных проблем одного или нескольких типов. Также вкратце описаны и такие расширенные темы, как САS, геометрия, списки, матрицы, программы и электронные таблицы. Более подробную информацию см. в Руководстве пользователя графического калькулятора HP Prime. Для калькулятора также доступно онлайн-руководство. Нажмите ри , чтобы отобразить информацию об активном экране, а также для доступа к данным о всех возможностях калькулятора.

С помощью клавиатуры калькулятора можно получить доступ к основным и дополнительным функциям. Основная функция инициируется нажатием *одной* клавиши. Например, нажмите <sup>[พав</sup>], чтобы открыть меню переменных. Дополнительная функция вызывается комбинацией клавиш. Например, нажмите ВЕЕРА), чтобы выбрать экспоненциальную функцию с основанием е. Обратите внимание, что название или символ дополнительной функции отображается на печати синим или оранжевым цветом во второй строке ключа. Некоторые операторы и символы также можно ввести при помощи комбинации клавиш. Для различения функций, активируемых нажатием клавиш, и опций, доступных на экране, в руководстве использованы указанные

ниже обозначения.

- Клавиша, нажатие которой активирует основную функцию, представлена в виде изображения соответствующей клавиши: например. 2009.
- Комбинация клавиш, которая активирует дополнительную функцию (или позволяет вставить символ), отображается в виде соответствующей клавиши смены регистра (ВША) или РША) и клавиши соответствующей функции или символа. Например, нажатие клавиши ВША "М.) активирует экспоненциальную функцию с основанием е, а нажатие ВША — позволяет вставить символ фунта (#). После нажатия комбинации клавиш дополнительной функции можно также присвоить название, например Shift Esc (Очистка).
- Чтобы вставить определенную цифру, нажмите клавицу с изображением соответствующего цифрового значения; к примеру, 7,
- Фиксированный текст на экране, например названия экрана или полей, отображаются жирным шрифтом: например, **Шаг X**,
- Пункты, доступные для выбора в меню, а также символы в строке ввода отображаются моноширинным шрифтом: например, Функция, Интегрировать, Эйлеров, Ответ и т. д.
- При выборе пункта меню касанием экрана этот пункт отображается в виле соответствующего графического элемента: например, Сору .
- При выборе пунктов из подменю и подподменю отображается навигационная цепочка. Например, «Выберите Многочлен» Алтебра > Коэффициент» означает, что сперва необходимо выбрать пункт Мноточлен, затем Алтебра, после чего следует перейти к пункту Частное.
- В калькуляторе используются следующие клавиши перемещения указателя:  $\odot$ ,  $\odot$ ,  $\odot$  и  $\odot$ . С их помощью можно перемещаться между полями на экране, осуществлять переход от одного пункта меню к другому или от одного графика к другому (в случае нанесения нескольких функций на график).

# <span id="page-8-1"></span>Зарядка батареи

Полностью зарялите батарею перел использованием калькулятора впервые. Чтобы зарялить батарею, выполните олно из следующих действий.

- Подключите калькулятор к компьютеру с помощью USB-кабеля, который входит в комплект поставки HP Prime. (Для зарядки необхолимо, чтобы компьютер был включен.)
- Подключите калькулятор к электрической розетке с помощью адаптера переменного тока производства компании НР.

Если калькулятор включен, в строке заголовка на экране отобразится значок батареи. Состояние этого значка указывает на уровень заряда батареи. Для полной зарядки разряженной батареи требуется около 4 часов.

#### Λ **ВНИМАНИЕ!**

- Во избежание риска воспламенения или получения ожогов не разбирайте, не бросайте и не прокалывайте батарею; не замыкайте внешние контакты; избегайте воздействия огня или воды.
- Во избежание возможных рисков для безопасности используйте только батарею из комплекта поставки калькулятора, запасную батарею производства компании HP или совместимую батарею, рекомендованную компанией HP. В случае, если для замены используется батарея несовместимого типа, возникает риск взрыва.
- Утилизация батарей осуществляется в соответствии с инструкциями.
- Храните батарею в недоступном для детей месте.
- Если во время зарядки батареи возникают проблемы, остановите процесс зарядки и незамедлительно свяжитесь с представителем HP.

## **ВНИМАНИЕ!**

- Во избежание риска поражения электрическим током или повреждения оборудования подключайте настенный адаптер в электрическую розетку переменного тока, расположенную в легкодоступном месте.
- Во избежание возможных рисков для безопасности используйте только настенный адаптер из комплекта поставки калькулятора, запасной настенный адаптер производства компании HP или совместимый адаптер, рекомендованный компанией HP.

# <span id="page-9-0"></span>**Установка программного обеспечения**

Во время зарядки калькулятора HP Prime в первый раз вставьте компакт-диск в компьютер и установите HP Connectivity Kit. Это программное обеспечение поможет вам максимально эффективно использовать все функции калькулятора HP Prime.

## <span id="page-9-1"></span>**Включение и выключение калькулятора**

Чтобы включить калькулятор, нажмите  $\lceil \frac{\infty}{2} \rceil$ . Чтобы выключить его, нажмите  $\lceil \frac{\infty}{2} \rceil$  (Отключить). Чтобы отрегулировать уровень яркости экрана, нажмите и удерживайте кнопку [???], после чего повторно нажимайте кнопку [2014] или:. Кнопка+увеличивает яркость, а нажатие кнопки:позволяет снизить ее.

# <span id="page-9-2"></span>**Сброс настроек калькулятора HP Prime к заводскимзначениям**

Если по какой-либо причине калькулятор HP Prime прекратил отвечать на команды пользователя, в первую очередь убедитесь, что батарея заряжена. Если калькулятор все еще не отвечает, выполните сброс настроек калькулятора: нажмите и удерживайте кнопку [?…], после чего нажмите **@. Е**сли это не устранило проблему, вставьте тонкий длинный предмет в отверстие для сброса настроек, расположенное на задней панели калькулятора, и аккуратно нажмите.

# <span id="page-9-3"></span>**Главное представление**

Главное представление — это экран, отображающийся при запуске, с которого можно получить доступ к разнообразным функциям. Нажмите  $\Box$ , чтобы отобразить этот экран. Главное представление состоит из четырех разделов (показаны на рисунке справа). В строке заголовка отображается название экрана или название приложения, запущенного в данный момент (см. *Функция* на примере справа). На этом же экране отображается время, индикатор заряда батареи, а также несколько символов, указывающих на различные настройки калькулятора. Более детальное объяснение см. в Руководстве пользователя. В разделе истории ведется запись выполненных в прошлом расчетов. В строке ввода отображается объект, который вы вводите или изменяете в настоящий момент. Таким объектом может быть параметр, выражение, список, матрица, строка программного

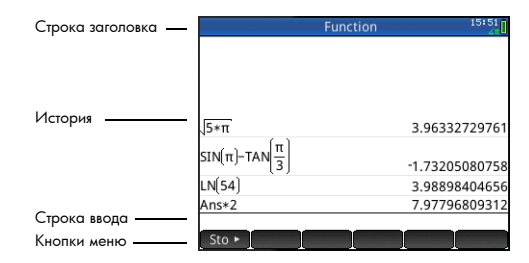

кола и т. л. Кнопки меню являются опциями, которые зависят от выбранного режима отображения. Лля выбора этих опций коснитесь кнопки соответствующего меню. (Только кнопки с обозначениями являются функциональными.) Некоторые кнопки меню открывают дополнительные меню. Чтобы закрыть такое подменю без выбора его пунктов, нажмите [53].

# <span id="page-10-0"></span>**Навигация**

В калькуляторе HP Prime доступно два способа навигации: сенсорный экран и клавиатура. В большинстве случаев касание значка. поля, меню или объекта позволяет выбрать его (или снять выбор). Например, чтобы открыть приложение Function, необходимо один раз коснуться его значка в библиотеке приложений. Однако для открытия самой библиотеки приложений следует нажать клавишу раз Выбор того или иного элемента в большинстве случаев осуществляется его касанием на экране или нажатием клавиш. Например, можно коснуться значка в библиотеке приложений или несколько раз нажать клавиши перемещения указателя, пока необходимое приложение не будет выделено на экране, а затем нажать Г Глан П. В некоторых случаях выбрать приложение можно как касанием, так и с помощью комбинации «клавиша-касание». К примеру, чтобы отменить выбор переключателя, коснитесь его или с помощью клавиш перемещения указателя перейдите к полю, после чего коснитесь сенсорной кнопки на нижней панели экрана ). Заметьте, что  $\begin{bmatrix} 0 & 0 \end{bmatrix}$ и  $\begin{bmatrix} \frac{F\cdot v}{2} \\ 0 & 0 \end{bmatrix}$  выполняют ту же самую функцию, что  $\begin{bmatrix} C \cdot 0 & 0 \end{bmatrix}$  и  $\begin{bmatrix} \frac{F\cdot v}{2} \\ 0 & 0 \end{bmatrix}$ (в данном случае

## <span id="page-10-1"></span>Сенсорные жесты

Калькулятор HP Prime распознает указанные далее сенсорные жесты.

- Прикосновение. Коснитесь одним пальцем нужного элемента на экране, чтобы выбрать его.
- Прикосновение и удержание. Коснитесь экрана и удерживайте палец несколько секунд.
- Прокрутка. Прикоснитесь пальцем к экрану и потяните его вверх, вниз, влево, вправо, или по диагонали, чтобы переместиться в соответствующем направлении по странице или изображению.
- Проведение одним пальцем. Чтобы переместиться по экрану, проведите по нему легким движением пальца в желаемом направлении. Чтобы перемешать объекты в графическом представлении приложения Geometry, удерживайте на объекте палец и потяните его в нужную сторону. Чтобы выбрать несколько ячеек в цифровом представлении приложений Spreadsheet, Statistics 1Var и Statistics 2Var и в релакторах списка и матрин, прикоснитесь к ячейке и улерживайте на ней пален, а затем переменнайте его, чтобы выбрать другие ячейки.
- Масштабирование двумя пальцами. Для уменьшения изображения коснитесь экрана двумя разведенными пальцами и сдвиньте их. Лля увеличения изображения коснитесь экрана лвумя соелиненными пальцами и развелите их в стороны. В приложении Spreadsheet этот жест управляет шириной столбцов и высотой строк.

Сенсорные жесты поддерживаются не всеми приложениями, редакторами и формами ввода данных, и их функции могут различаться. Учитывайте следующие рекомендации.

- Если в графическом представлении выполнить жест масштабирования двумя пальцами по горизонтали, масштаб увеличится только по оси х. Если выполнить жест масштабирования двумя пальцами по вертикали, масштаб увеличится только по оси у. Если выполнить жест масштабирования двумя пальцами по диагонали, будет выполнено прямоугольное масштабирование (т. е. масштаб изменится по обеим осям). Приложение Geometry поддерживает только диагональное масштабирование.
- Если в цифровом представлении выполнить жест масштабирования двумя пальцами по вертикали, масштаб увеличится только в выбранной в данный момент строке таблицы. Увеличение масштаба уменьшает разность арифметической прогрессии в значениях х, а уменьшение масштаба — увеличивает. Если выполнить жест масштабирования двумя пальцами по горизонтали, изменится ширина столбца.

# <span id="page-11-0"></span>Основные настройки

Многие настройки калькулятора могут быть изменены пользователем - например, единица измерения угла, формат чисел, формат ячейки, разлелитель целой и лробной части и т. п. Чтобы просмотреть или изменить какие-либо настройки, нажмите [ Shin ] (Алестройки). Отобразится окно Основные настройки. Это окно является формой ввода данных. Здесь представлены одно или несколько полей для введения данных или выбора опций. Чтобы изменить содержимое поля, используйте клавиши перемещения указателя для передвижения по полю. Затем внесите желаемые изменения и нажмите  $\lceil \frac{\text{Enger}}{\text{Enger}} \rceil$ .

Также вы можете просто нажать на поле или на метку поля и выполнить одно из указанных далее действий.

- Если поле доступно для ввода данных, коснитесь его, введите данные и коснитесь ≕OK ∶
- Если поле позволяет выбрать пункт меню, коснитесь его дважды и выберите необходимый элемент.
- Если в поле содержится переключатель, то есть включаемый и выключаемый элемент, коснитесь его для выбора, после чего коснитесь его снова, чтобы установить альтернативное значение переключателя.

В разделе основных настроек доступны четыре страницы. Коснитесь **Разе У. М. Ч**. чтобы открыть вторую страницу. На этой странице можно выбрать настройки для размера шрифта, имени калькулятора, формата отображения выходных данных, формата пунктов меню, времени, даты, цветовой гаммы и цвета заливки.

Третья страница настроек будет интересна в основном для лиц, контролирующих проведение экзаменов. Им необходимо быть уверенным в том, что во время экзамена калькулятор используется студентами должным образом. Экзаменаторы могут отключать определенные функции на калькуляторах студентов на определенный период времени, при этом для отключенных функций присваивается пароль. Например, чтобы перевести калькулятор HP Prime в основной режим экзамена, в поле Конфигурация выберите

## **Основной режим** и нажмите Start

В режиме базового экзамена применяются следующие настройки:

- память калькулятора HP Prime очищается:
- мерцает зеленый индикатор в верхней части калькулятора.
- Чтобы выйти из этого режима, подключите калькулятор к компьютеру или к другому

калькулятору HP Prime с помощью идущего в комплекте кабеля micro-USB. Более подробную информацию см. в Руководстве пользователя графического калькулятора HP Prime.

Если калькулятор HP Prime поддерживает беспроводное подключение, для выбора будет доступна четвертая страница основных настроек. На этой странице представлено раскрывающееся поле, в котором можно выбрать сеть HP Wireless Classroom Network. Для подключения к сети HP Wireless Classroom Network необходимо предварительно установить HP Wireless Kit (не входит в комплект поставки). Более подробную информацию см. в Руководстве пользователя HP Connectivity Kit.

Чтобы открыть меню «Быстрая настройка», перейдите к главному представлению и коснитесь значка в верхнем правом углу дисплея. В данном меню можно выполнить указанные далее действия.

- Коснитесь одного из значков в виде углов, чтобы изменить режим измерения углов (радианы или градусы).
- Коснитесь даты/времени, чтобы открыть календарь на месяц. Можно перемещаться между месяцами и находить конкретные латы.
- Если калькулятор HP Prime поддерживает беспроводное подключение, коснитесь значка беспроводной связи. чтобы подключиться к ближайшей сети HP Wireless Classroom Network или отключиться от используемой.

Чтобы сбросить поле до его значения по умолчанию, переместите указатель к полю и нажмите Г. Нтобы сбросить все поля до значений по умолчанию, нажмите ВША ГЗД (Очистить).

Обратите внимание на то, что опция сброса доступна на всех экранах, где отображаются настройки, а не только на экране Основные настройки. Если список настроек солержится на нескольких страницах, при нажатии ВША 153 (Очистить) булут сброшены только настройки на странице, которая отображается в данный момент.

Чтобы вернуться на главное представление, нажмите [4]. Обратите внимание на то, что система CAS имеет отдельные настройки (см. «Настройки САЅ» на стр. 17).

#### Home Settings Angle Measure: Radians  $\overline{1}$ Number Format: V Standard Fixed ų Digit Grouping: Scientific Entry ų Engineering Integers:  $\pm$ : Floating Complex: Rounded Language: English Choose format for numbers Page V.

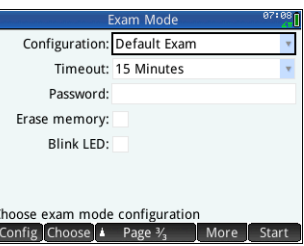

# <span id="page-12-0"></span>Ввод и редактирование выражений

## <span id="page-12-1"></span>Метолы

В разделе основных настроек можно выбрать один из трех описанных ниже методов ввода:

- алгебраический формат ввод осуществляется в одной строке (например, x^2);
- книжный формат ланные можно вволить на нескольких строках, как в тетрали (например,  $x^2$ ):
- ОПН (Обратная польская нотация) операнды располагаются перед знаками операций. Так, например, результатом введения  $\left[\frac{5}{10}\right]$  Enter  $\left[\frac{4}{M_{\text{eff}}}\right]$   $\left[\frac{4}{M_{\text{eff}}}\right]$  будет 9.

В примерах, привеленных в ланном руковолстве, использован книжный режим. Порялок, в котором ланные вволятся в книжном режиме, не отличается от порядка их введения в алгебраическом режиме. Отличается только способ отображения данных. Однако в режиме ОПН порядок ввода отличается. Если вы хотите использовать режим ОПН, см. Руководство пользователя.

## <span id="page-12-2"></span>Пример

Чтобы рассчитать  $\sqrt{\pi}$ , введите Вла $\sqrt{x^2}$ , Вла $\sqrt{\pi^3}$ , Гемет ). Обратите внимание на то, что знаки √ и π вводятся путем нажатия комбинациий клавиш. Это лополнительные символы.

По умолчанию все результаты отображаются с точностью до 12 цифр. Вы также можете вычислить выражения непосредственно в системе компьютерной алгебры (CAS) или вызвав

команду CAS в главном представлении. В таком случае полученный результат будет представлен в символьном, а не числовом виде (см. «Система компьютерной алгебры (САS)» на стр. 17).

Нажмите • два раза, чтобы выделить введенное выражение. Отобразятся два дополнительных пункта меню: Copy и Show Koманда Copy описана на стр. 14. Команда **Show** полезна, если результат не помещается на экране (например, матрица с большим количеством строк). Если выделить результат и коснуться Show он отобразится в книжном формате и полноэкранном режиме. В полноэкранном режиме

можно нажать A и → (а также D и A), чтобы отобразить скрытые компоненты. Коснитесь предыдущему представлению.

−̀Ώ- СОВЕТ. Чтобы быстро ввести несколько различных математических выражений, можно нажать [3631]. Отобразится галерея шаблонов (см. изображение справа). Для выбора шаблона коснитесь его и добавьте необходимые параметры.

# <span id="page-12-3"></span>Ввод текста

Обычные буквенные символы (а-z и A-Z) можно ввести с помощью клавиатуры. Чтобы ввести буквенный символ в верхнем регистре, нажмите Рода, а затем клавишу с соответствующим символом, который нанесен на клавишу оранжевым цветом. Чтобы напечатать F, введите Род Гул и Чтобы ввести алфавитный знак в нижнем регистре, нажмите Рода ВЕД, а затем клавишу с соответствующим символом, который нанесен на клавишу оранжевым цветом. Чтобы напечатать £, введите **рада в вла** , т, Клавиатуру можно заблокировать, чтобы все последующие вводимые символы были в верхнем регистре без использования ДША. Аналогичным образом можно заблокировать клавиатуру, чтобы каждый последующий буквенный символ был в нижнем регистре без использования РЕД ВЕД. Дополнительные сведения см. в Руководстве пользователя.

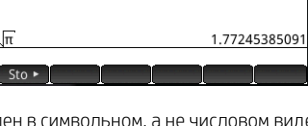

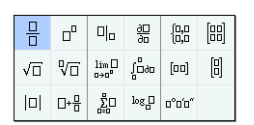

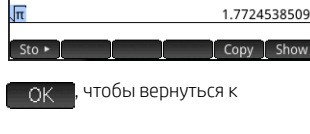

# <span id="page-13-0"></span>Редактирование, удаление и очистка

Выделив выражение в истории, коснитесь Сору Выражение копируется в строку ввода (как показано справа). Если вы хотели ввести  $\sqrt{3}$ , выражение можно отредактировать. Для этого переместите указатель вправо от  $\pi$ , нажмите  $\Box$  после чего введите 3. Чтобы очистить всю строку ввода, нажмите [ 32]. Чтобы выполнить новое вычисление. нажмите [Enter].

В разлеле истории в главном прелставлении хранится запись всех выполненных вами заланий. Можно улалить элемент из истории выделив его и нажав [ ·]. Можно удалить всю историю, нажав ВША [ ла, но будьте осторожны. Это действие нельзя отменить.

# <span id="page-13-1"></span>Последний ответ

Нажмите  $\overline{\text{SMB}}_{\text{tot}}$  (Ответ), чтобы извлечь последний ответ и воспользоваться им в другом расчете. Ответ отобразится в строке ввода. Это сокращенный вариант вашего последнего ответа, который может использоваться как часть нового выражения. Теперь можно ввести другие компоненты расчета, например, операторы, числа, переменные и т. д., и создать НОВОР ВЫЧИСЛЕНИЕ.

СОВЕТ. Необязательно выбирать сперва Ответ, чтобы использовать его в новом вычислении. Если для начала нового вычисления был нажат любой бинарный оператор. Ответ булет автоматически лобавлен в строку ввола как первый компонент нового вычисления. Например, чтобы умножить последний ответ на 13, можно ввести ВЕД [....] [...] 13 ГЕНЕ Но первые два действия не являются обязательными. Можно просто ввести  $\sqrt{N}$ , 13  $\lceil \frac{Fme}{N} \rceil$ .

# <span id="page-13-2"></span>Использование переменных

Можно сохранить значение в переменной (то есть присвоить ей то или иное значение). Впослелствии, когла необхолимо булет использовать это значение в вычислении, его можно получить по названию переменной. Создать собственные переменные можно на главном экране или в представлении CAS. Также в главном представлении можно воспользоваться преимуществами встроенных переменных (реальные переменные от А до Z и 0, комплексные переменные Z0-Z9 и так далее). Переменные CAS можно использовать в вычислениях в главном представлении, а переменные главного представления — в вычислениях в CAS. Помимо этих переменных, существуют переменные встроенных приложений и геометрические переменные. Эти значения также могут использоваться в вычислениях. Более подробную информацию см. в Руководстве пользователя.

Чтобы сохранить послелний ответ в переменной главного экрана А:

 $Sto \rightarrow \frac{AIPHA}{data} \sqrt{Vars}$  Enter

Сохраненное значение отобразится, как показано на изображении справа. Если впоследствии понадобится умножить сохраненное значение на 5, можно ввести:  $\frac{\text{APHA}}{\text{other}}$   $\frac{\text{Vars}}{\text{Oass A}}$   $\frac{\text{X}}{\text{X}}$   $\frac{\text{S}}{\text{X}}$   $\frac{\text{Enter}}{\text{A}}$ .

Можно также создавать собственные переменные (как в главном представлении, так и в представлении CAS). Например, при введении

101 Sto > **ALRIA HALLA GLIVE Enter** переменной МЕ будет присвоено значение 101,

а при последующем вычислении, например МЕ\*3, будет получен результат 303.

Переменные можно также создавать, приняв следующий синтаксис: [имя переменной]:= [объект]. Например, при введении **ДЕРЕ С 19 ДЕРЕ С 3 ДЕРЕМЯ С 4 ДЕРЕМЯ С 3 ДЕРЕМЯ С 2** 55 Ерем переменной YOU будет присвоено значение 55. А последующее вычисление, например, YOU+ME, позволит получить результат 156.

Калькулятор HP Prime сохраняет список всех созданных вами переменных. Чтобы просмотреть этот список, нажмите [Nemat], коснитесь User и выберите Переменные пользователя. Отобразится список переменных, созданных пользователем. Чтобы использовать переменную из списка в активном вычислении, выберите его из списка. Чтобы удалить переменную из списка, вылелите ее с помощью клавищ перемещения указателя, а затем нажмите  $\boxed{\bullet}$ .

#### $\sqrt{\pi}$ 1 77245385091 Ans $*13$ 23.0419000618 Ans>A 23.0419000618  $Sto$

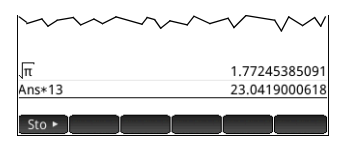

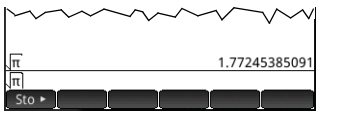

# <span id="page-14-0"></span>Копирование и вставка

Лоступны также функции копирования и вставки. Опции копирования зависят от того, в каком разлеле калькулятора применяется данная функция. Например, во время создания матрицы в Matrix Editor функция копирования (ВША США) просто скопирует значение вылеленной ячейки в буфер обмена. Перейлите к целевой ячейке, нажмите **ВША рим**, чтобы отобразить буфер обмена, и выберите запись, которую необходимо вставить.

Если вы работаете в Program Editor или Note Editor, то при нажатии ВЕД СУД на экране отобразится перечень опший копирования. На изображении справа показаны пункты меню которые отобразятся в Program Editor: отметьте начало и конец необходимого фрагмента, выберите текущую строку, выберите все, вырежьте выбранный фрагмент и скопируйте выбранную часть.

В приложении Spreadsheet функция вставки позволяет выбрать элемент, который можно вставить: скопированное значение, базовую формулу, формат скопированного фрагмента или формулу и связанное с ней форматирование.

В редакторе списка можно выбрать часть списка, весь список либо прямоугольный массив элементов из разных списков. Выделенные элементы затем можно копировать и вставить в Matrix Editor или нифровое прелставление приложений Spreadsheet, Statistics 1Var и Statistics 2Var. Аналогично в Matrix Editor можно выделить одну или несколько строк, один или несколько столбцов, субматрицу или всю матрицу. Выделенные элементы затем можно копировать и вставить в List Editor или цифровое представление трех ВЫШРУПОМЯНУТЫХ ПРИЛОЖРНИЙ.

Функция копирования и вставки в целом дает вам возможность перемещать числа и выражения в рамках приложения калькулятора.

# <span id="page-14-1"></span>Получение справочной информации

Калькулятор HP Prime снабжен эффективной контекстно-зависимой онлайн-системой получения справочной информации. Вы можете просматривать контекстно-зависимые полсказки лля кажлого приложения, кажлого режима прелставления, кажлого релактора (List Editor, Matrix Editor и т. д.) и для каждой функции и команды. Нажмите риф, чтобы открыть контекстную онлайн-справку. Например, если вы откроете символьное представление приложения Function и нажмете РНФР, справа откроется страница справки.

На многих страницах меню лоступна клавиша Exampl. Коснитесь этой клавиши. чтобы вставить пример в текущее положение курсора. Например, коснитесь **Exampl**, а затем коснитесь первого примера в списке: SIN(6\*X)\*е^Х. Функция будет вставлена в командную строку символьного представления приложения Function. Нажмите [Enter], чтобы вставить эту функцию в F1(X). Чтобы построить график, нажмите

Когда открыта страница справки, вы можете

коснуться Птее "чтобы отобразить всю справочную систему в виде иерархического древа. Коснитесь нужного раздела, а затем коснитесь  $-$  OK  $-$ ), чтобы просмотреть страницу. Коснитесь ◆, чтобы развернуть раздел и увидеть его подразделы. Коснитесь **| Кеу**s | а затем нажмите любую клавишу (или комбинацию клавиш смешенной функции), чтобы отобразить справку для данной клавиши.

Лля кажлой команлы есть летальная справка. Справка прелоставляет синтаксис кажлой команлы, описание команлы и пример, Если вы ввели команду, но вам нужен синтаксис, нажмите **прав**, чтобы отобразить ее синтаксис. Например, если вы ввели int () в представлении CAS, вы можете нажать **она**, чтобы увидеть справку по команде интеграла.

Также, если открыта онлайн-справка, вы можете коснуться Search и ввести ключевое слово, чтобы произвести по нему поиск.

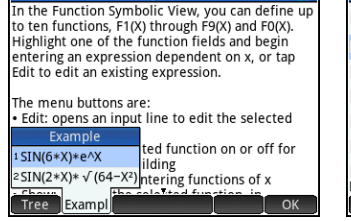

**Function Symbolic View** 

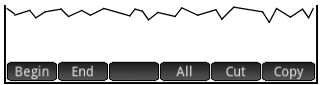

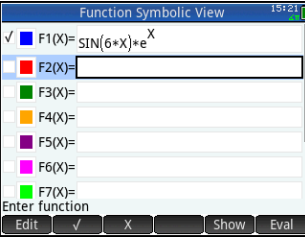

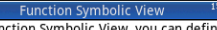

In the Function Symbolic View, you can define up to ten functions. F1(X) through F9(X) and F0(X). Highlight one of the function fields and begin entering an expression dependent on x, or tap Edit to edit an existing expression.

#### The menu buttons are:

· Edit: opens an input line to edit the selected function definition . √: toggles the selected function on or off for plotting and table-building  $\cdot$  X: a typing aid for entering functions of x v Tree Exampl Page  $O<sub>k</sub>$ 

# **Знакомство с пользовательским интерфейсом**

# <span id="page-15-0"></span>**Пункты меню**

Меню в нижней части экрана включает до шести пунктов. Чтоб выбрать пункт, коснитесь его пальцем.

Пункты меню зависят от отображаемого в данный момент экранаилипоследнего выбранного элемента.

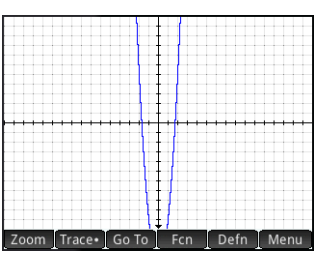

# <span id="page-15-2"></span>**Поля выбора**

В поле выбора отображается один пункт из доступных в меню. Чтобы изменить выбранный в данный момент пункт, коснитесь поля и коснитесь необходимого пункта.

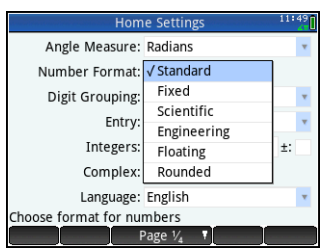

 $[$  помощью $+$ 

(или:) можно прокрутить вперед (или назад) весь список доступных в меню пунктов.

В этих же целях можно также воспользоваться клавишами перемещения указателя: с их помощью выделите поле,

коснитесь Сhoose, затем с помощью этих клавиш выберите необходимый пункт и нажмите $\lceil \frac{\text{Enter}}{2} \rceil$ .

### <span id="page-15-1"></span>**Флажки**

Спомощьюфлажкаможно выбрать параметр или отменить еговыбор. Чтобы изменить выбранный в данный момент элемент, коснитесь его для выбора и коснитесь его во второй раз, чтобы присвоить ему альтернативное значение. Можно также с помощью

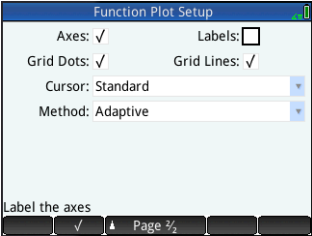

клавиш перемещения указателя перейти к флажку и коснуться .

## <span id="page-15-3"></span>**Поля ввода**

Чтобы ввести данные в пустое поле ввода, коснитесь его и введите требуемые данные. Вводимые данные отобразятся в поле. Если в этом поле уже есть введенные данные, коснитесь его дважды, чтобы разместить

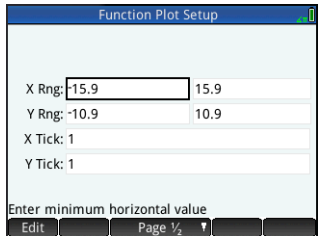

указатель в конце строки,

после чего можно перейти ко внесению изменений.

Завершив введение или изменение данных, коснитесь или нажмите **Enter , Коснитесь Саncel**, чтобы отклонить добавленные данные или отменить внесенные изменения.

<span id="page-16-0"></span>Система компьютерной алгебры (CAS)

Система компьютерной алгебры (CAS) позволяет выполнять символьные вычисления. По умолчанию система CAS работает в режиме точных значений. С другой стороны, вычисления, выполняемые вне системы CAS, например, вычисления в главном представлении ИЛИ В ПРИЛОЖЕНИИ. ЯВЛЯЮТСЯ ЧИСЛОВЫМИ И К НИМ ЧАСТО ПРИМЕНЯЕТСЯ МЕТОД АППРОКСИМАЦИИ. КОТОРЫЙ ЗАВИСИТ ОТ ТОЧНОСТИ КАЛЬКУЛЯТОРА

(в калькуляторе HP Prime это значение от 10 <sup>до 12</sup>). Например,  $\frac{1}{2}$  +  $\frac{2}{7}$  дает приближенное решение .619047619047 в главном

представлении (в стандартном числовом формате), однако в системе CAS решением будет  $\frac{13}{21}$ .

Чтобы открыть CAS, нажмите СМЗ. Представление CAS подобно главному представлению. Выполненные вычисления CAS сохраняются в истории, что позволяет впоследствии повторно использовать выражение или решение. Для этого необходимо выполнить то же действие: выбрать и коснуться **Сору** 1. Другие общие операции также не отличаются. Например, нажатие **[32]** позволяет очистить строку ввода, а нажатие **ВША [33]** удаляет всю историю. В представлении CAS доступны перечисленные ниже пункты меню.

- Sto ► Присваивает объект переменной (см. «Меню САS» на стр. 48)
- simplif. Применяет общие правила упрощения, чтобы сократить выражение до его простейшей формы. Например, результатом simplify (e<sup>a+LN(b\*eC)</sup>) будет  $b * (e^{\wedge} a) * (e^{\wedge} c).$
- Сору и Show работают так же, как и в главном представлении (см. «Главное представление» на стр. 10).

САЅ предлагает множество функций, среди которых алгебра, вычисление, решение уравнений, многочлены и многое другое. Функцию можно выбрать в меню CAS, одном из меню Панели инструментов (см. «Меню Панели инструментов» на стр. 48).

## <span id="page-16-1"></span>Настройки CAS

С помощью различных настроек, доступных в системе, можно настроить предпочтительный метод работы в CAS. Чтобы отобразить экран Настройки CAS, где эти настройки можно изменить, нажмите ВЕД САЗ Отобразится две страницы с настройками. Более подробно настройки описаны в Руковолстве пользователя.

## <span id="page-16-2"></span>Вычисления в CAS: несколько примеров

Прелположим, вы хотите найти частное;  $x^3 + 2x^2 + 3x + 4$  лелится на  $-x + 2$ .

- 1. Нажмите САЗ, чтобы открыть САЅ.
- 2. Нажмите , чтобы отобразить меню Панели инструментов.
- 3. Если меню CAS не открылось, коснитесь САS

**Э примечание.** Функции CAS сгруппированы по категориям. При выборе категории принадлежащие ей функции отобразятся в подменю. Некоторые пункты подменю могут быть лоступны также в лругих полменю. В указанном выше примере рассматривается деление многочлена. Таким образом, чтобы найти соответствующую функцию CAS, следует открыть категорию многочлен на высшем уровне. Однако леление также является алгебраическим лействием. То есть функцию частного можно найти в подменю Алгебра (см. изображение справа).

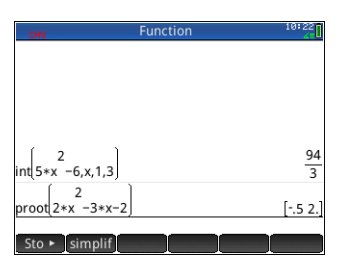

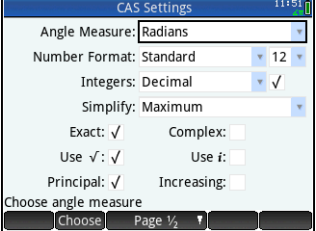

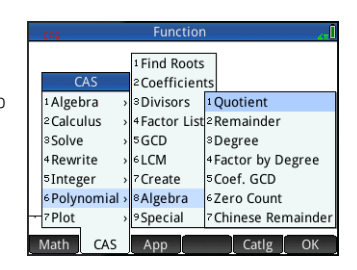

В строке ввода отобразится функция спо ().

Функцию CAS также можно выбрать с помощью функциональной цифры, присвоенной каждому пункту в меню CAS. Обратите внимание на изображение выше: пункт Многочлен прелставлен пол номером 6 в меню верхнего уровня. Алгебра имеет функциональный номер 8 в первом подменю, а пункт Частное расположен в следующем подменю с номером 1. Чтобы быстро выбрать частное сразу после открытия меню САЅ, просто нажмите комбинацию 681 на клавиатуре. Кроме того, функцию CAS можно выбрать непосредственно в меню «Каталог».

- 5. Введите делимое и делитель через запятую. (Примите во внимание, что в Руководстве пользователя и онлайн-справке вы сможете найти синтаксис для каждой функции CAS. Также следует отметить, что переменные в САЅ должны быть введены в нижнем регистре.)  $\frac{\text{APHA}}{4}$   $\left[\left[\left[\frac{\mathbf{x}^2}{2}\right]\right]\left[\left[\frac{\mathbf{x}^3}{2}\right]\right]\left[\left[\left[\frac{1}{2}\right]\right]\right]$   $\left[\left[\frac{1}{2}\right]\left[\left[\frac{\mathbf{x}^3}{2}\right]\right]\left[\left[\frac{\mathbf{x}^2}{2}\right]\right]\left[\left[\frac{1}{2}\right]\right]$   $\left[\left[\frac{1}{2}\right]\left[\frac{\mathbf{x}^2}{2}\right]\left[\left[\frac{1}{2}\right]\right]\left[\left[\frac{1}{2}\right]\right]\right]$   $\left[\left[\left[\frac{1}{2}\right]\$
- 6. Нажмите  $\lceil \frac{\text{Energy}}{2} \rceil$ , чтобы просмотреть результат:  $-x^2-4x-11$ .
- 7. Обратите внимание на то, что введенные данные и результат отобразятся в истории, откуда их можно извлечь для повторного использования. Теперь давайте попробуем повторно применить функцию, чтобы определить остаток от деления.
- 8. Коснитесь функции, после чего коснитесь Сору Выражение копируется в строку ввода
- 9. С помощью клавиш перемещения указателя и клавиши [•] измените значение quo на rem
- 10. Нажмите [Enter], чтобы просмотреть результат: 26

## <span id="page-17-0"></span>Меню CAS

По умолчанию функция CAS представлена в меню CAS в виде описательного имени, а не названия команды. Таким образом команда gbasis подана в меню как Базис Гребнера, а proot представлена в виде пункта Найти корни. Если вы хотите, чтобы в меню CAS отображались названия команд, снимите флажок Отображение меню на странице 2 экрана Основные настройки (см. «Основные настройки» на стр. 12).

## <span id="page-17-1"></span>Использование CAS в главном представлении

Чтобы использовать функцию CAS в главном представлении, выберите необходимую функцию из меню CAS во время ввода выражения. Префикс CAS, будет добавлен к функции CAS, напоминая о том, что этот компонент выражения будет оценен системой САЅ. Также можно скопировать элемент из истории САЅ и вставить его во время введения выражения в главном представлении. Нажмите **веч** и выберите Получить из CAS. Откроется представление CAS. Коснитесь необходимого элемента, после чего он будет скопирован непосредственно в точку расположения указателя на главном экране. Аналогичным образом можно скопировать элемент из истории главного представления в выражение, которое вводится в преставлении CAS. Просто нажмите **в не**м Получить из САБ. Откроется главное представление. Коснитесь необходимого элемента, после чего он будет скопирован непосредственно в точку расположения указателя в представлении CAS.

$$
quo[x^{-1}2*x^2+3*x+4,-x+2]
$$

$$
\left[\begin{array}{c}3&2\\ \text{quol}x&12*x+3*x+4,-[x]+2\\ -1&x\end{array}\right]_{-4*x-11}
$$

$$
\begin{array}{|c|c|}\n\hline\n & 3 & 2 \\
\hline\n\text{rem} & x + 2*x + 3*x + 4, -(x) + 2\n\end{array}\n\Bigg| \qquad\n26
$$

# Приложения НР Аррѕ и их представления

# <span id="page-18-1"></span><span id="page-18-0"></span>Приложения НР Аррѕ

Большинство функций калькулятора HP Prime предлагается в пакетах, которые называются приложениями HP Apps, В калькуляторе НР Prime установлено 18 приложений HP Apps: 12 из них посвящены математическим темам или заданиям, еще три - это специальные программы для поиска решений и последние три — проводники по функциям. Чтобы запустить приложение, сперва нажмите 1999 (отображается на экране Библиотека приложений, после чего коснитесь значка необходимого приложения, Приложения выделены в приведенных ниже таблицах 1, 2 и 3, а их подробное описание можно найти в разделах 3, 4 и 5 СООТВРТСТВРННО.

### Таблица 2-1 Основные приложения

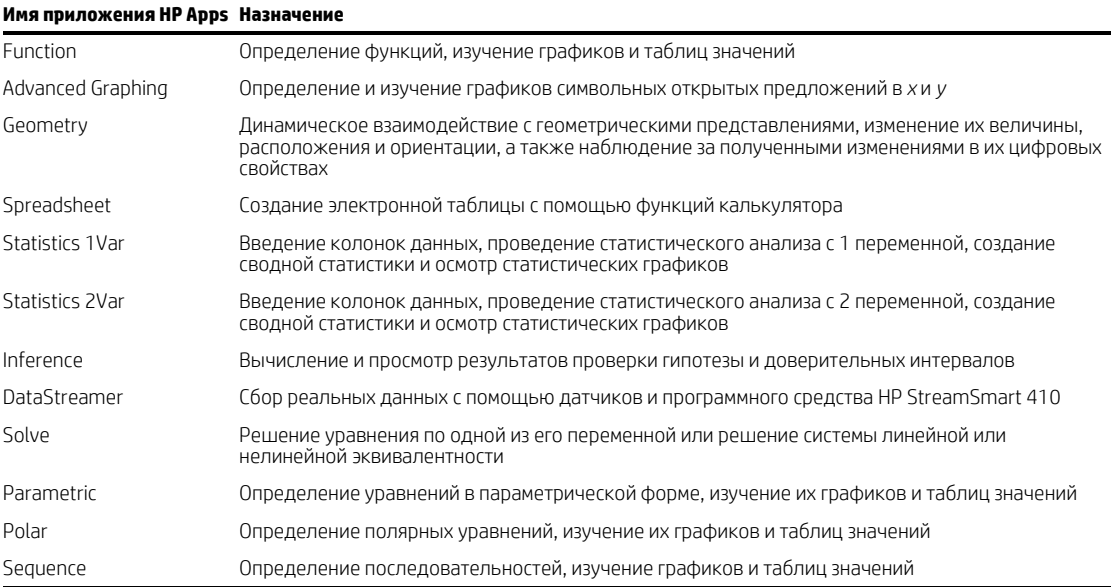

Три специальных программы решения уравнений, которые описаны в таблице, разработаны для решения задач определенного типа. Таблица 2-2 Приложения НР для решения уравнений

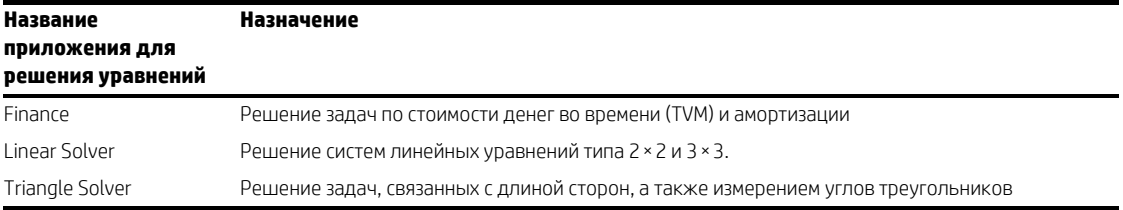

Также в калькулятор входят три специальных приложения, которые помогут изучить соотношение значений параметров в функции и построить график функции. См. следующую таблицу

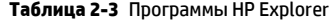

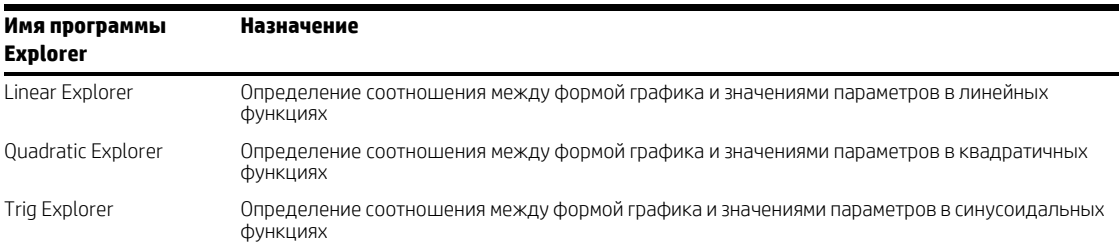

### <span id="page-19-0"></span>Обеспечение сохранности данных

Во время работы в приложении можно ввести данные того или иного типа, например определения функций, настройки для окон и предпочтительные параметры. Приложение записывает все данные и автоматически сохраняет их для дальнейшего использования. То есть, если выйти из приложения и позлнее вернуться к его использованию, все ланные булут по прежнему доступны. На самом деле можно сохранить один экземпляр приложения с новым именем и оставить оригинальную версию для других целей. Новая версия с новым именем будет содержать все данные из приложения-оригинала. Более подробное объяснение см. в разделе «Создание специальных приложений» на стр. 47.

Чтобы при открытии приложения данные предыдущего сеанса не сохранялись, сбросьте значения и настройки до значений по умолчанию. На экране Библиотека приложений ( ) с помощью клавиш перемещения указателя выделите приложение, настройки которого необходимо сбросить, после чего коснитесь | Reset | Подтвердите решение сбросить настройки приложения, коснувшись **СК или нажав** Г  $\frac{F_{\text{mer}}}{F_{\text{em}}}$ .

## <span id="page-19-1"></span>Обмен данными

С помощью кабеля USB из комплекта поставки можно отправить приложение с одного калькулятора HP Prime на другой. Это может быть как встроенное приложение, так и специальное. Собственно можно обмениваться с другими пользователями HP Prime многими объектами, созданными с помощью калькулятора HP Prime, например программами, примечаниями, списками и матрицами,

Обратите внимание на то, что соединительные части на концах кабеля USB отличаются друг от друга. Соединитель micro-А имеет прямоугольную форму, а соединитель micro-B трапециевидную. Чтобы обменяться объектами с другим устройством HP Prime, необходимо вставить соединитель micro-A в USB-порт на калькуляторе, который отправляет данные, а соединитель micro-B следует подключить к USB-порту принимающего устройства. В некоторых случаях подключение между калькуляторами может не работать: в такой ситуации воспользуйтесь HP Connectivity Kit, чтобы переместить приложение.

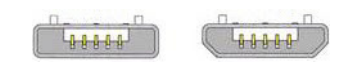

Micro-A: отправитель

Micro-B: получатель

# <span id="page-19-2"></span>Представления приложений

Большинство приложений НР Apps имеют идентичную структуру, в основе которой символьное, графическое и цифровое отображение математических объектов. Эти способы отображения называются представлениями. Чтобы отобразить их на экране, нажмите РАД. РАД или РАД соответственно. Каждое основное представление можно настроить в связанном преставлении настройки. Например, при нажатии ВША ВША ВИЗОВАЖается представление Настройка графика, где можно указать диапазон значений для нанесения на график, интервалы осей, внешний вид указателя и т. д.

Обратите внимание на то, что приложение остается активным до тех пор, пока не будет открыто другое. Таким образом, если вы вышли из приложения, работали с другими компонентами калькулятора, а затем нажали рад , раз или ран, повторно отобразятся данные, которые были ранее открыты в этих представлениях. Такими данными являются выражения, графики и значения.

Ниже изображены шесть основных представлений приложений (в качестве примера использовано приложение Function).

## <span id="page-20-0"></span>Символьное представление: 2000

Это представление используется в ОСНОВНОМ ДЛЯ определения математических **Объектов** например выражений И ОТКОЫТЫХ предложений в графическом

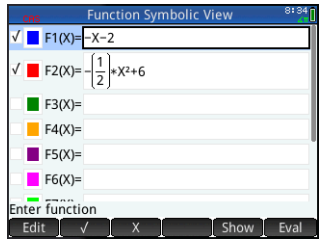

и цифровом представлениях. Оно также используется для выбора статистических анализов, которые планируется **ВЫПОЛНИТЬ** 

## <span id="page-20-1"></span>Представление «Настройка символов»: Выд Врач

В этом представлении можно изменить определенные базовые настройки приложения, например, измерение углов и числовой формат. Установленные в этом представлении настройки заменяют соответствующие настройки экрана Основные настройки.

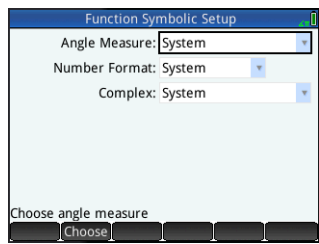

## Графическое представление: 1998

объекты. выбранные В СИМВОЛЬНОМ представлении. в виде графиков. Графические представления включают графики ФУНКЦИЙ. статистические графики и

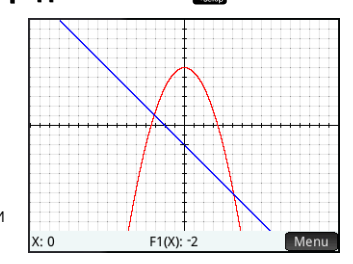

доверительные интервалы. Коснитесь для трассировки, проведите пальцем по экрану, чтобы прокрутить изображение, и сводите или разводите пальцы для соответственного изменения масштаба.

## <span id="page-20-4"></span>Цифровое представление: 膘

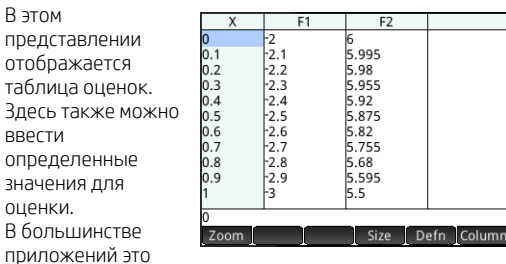

представление выполняет оценку в соответствии с определениями, которые были установлены в символьном представлении. В других приложениях оно имеет другое предназначение (в частности, в приложениях Statistics, Spreadsheet и Geometry).

## <span id="page-20-3"></span>Представление «Настройка графиков»: В раз

В этом представлении можно указать диапазон значений. отображаемых в графическом представлении. (Обратите внимание на то, что в случае изменения масштаба и применения функции панорамирования все настройки диапазона

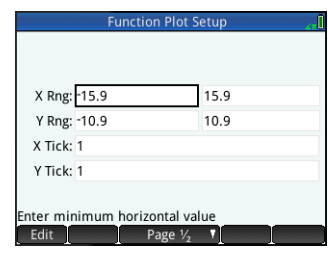

будут заменены.) Здесь также можно настроить способ отображения графического представления (например. отображение осей, расстояние между отметками, а также степень точности отображения графика).

## <span id="page-20-5"></span>Представление «Настройка цифр»: ВТА ВЕД

В этом преставлении можно настроить интерфейс цифрового представления (например, начальные цифры, приращение и тип таблицы: автоматический или пользовательский).  $On\mu$ ия Plot  $\rightarrow$ 

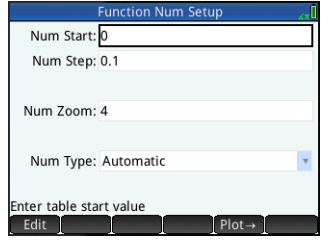

сопоставляетнастройки

в цифровом прелставлении с настройками, которые применяются в ланный момент в графическом прелставлении.

# <span id="page-20-2"></span>Отображает

# <span id="page-21-0"></span>**Методыпостроения графиков**

В калькуляторе HP Prime предусмотрена возможность выбора одного из трех методов построения графика. Эти методы отличаются степенью точности графика.

- **Адаптивный**. Предоставляет самые точные результаты и используется по умолчанию.
- **Сегменты фиксированного шага**. Этот метод выбирает значения *x*, вычисляет соответствующие им значения *y*, затем наносит данные на график и соединяет точки.
- **Точки фиксированного шага**. Этот метод работает так же, как и метод фиксированного шага, однако в данном случае точки не соединяются.

Метод построения графика можно изменить на стр. 2 в представлении «Настройка графика».

На странице представлены три изображения, по которым можно визуально определить отличия между этими методами для функции f(*x*)=9\*sin(e*x*).

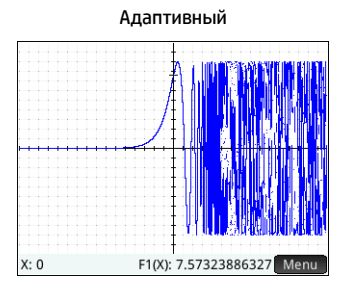

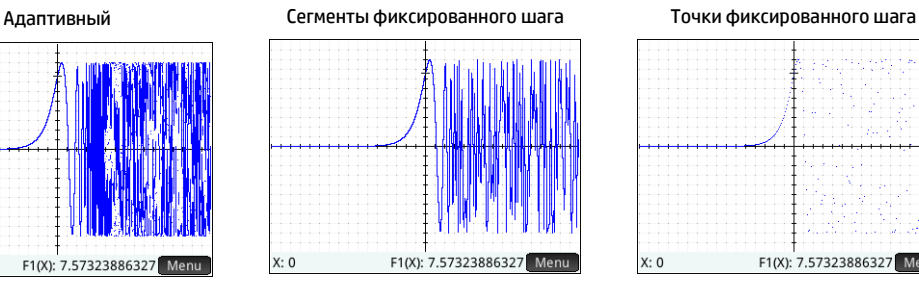

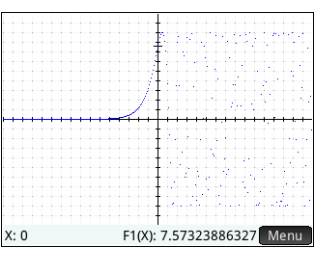

# Основные приложения

<span id="page-22-0"></span>В этом разделе вкратце описано каждое основное приложение, кратко изложены сведения об основных представлениях и лоступных в кажлом из них функциях. Эти приложения, а также программы Solver и программы Explorer, полробно описаны в Руководстве пользователя.

Все основные переменные, вводимые в выражения и открытые предложения в этих программах (Х, Ү, Т, Ө, Мит. д.), должны вводиться в верхнем регистре. Можно также использовать пользовательские значения — при этом они должны быть в верхнем. нижнем или смешанном регистре. Таким образом, если создается переменная с именем Цена, можно определить функцию как X<sup>2</sup>+Cost. (Инструкции по созданию переменных см. в разлеле «Использование переменных» на стр. 14.)

# <span id="page-22-1"></span>Приложения Function. Advanced Graphing. Parametric. Polar и Seguence

Приложения Function, Advanced Graphing, Parametric, Polar и Sequence практически идентичны, поэтому их описание включено в один раздел. В качестве примера рассмотрим Function.

Это приложение позволяет определять функции в х, просматривать соответствующие графики, создавать оценочные таблицы,

а также находить пересечения, корни, углы наклона, экстремумы и т. д. Чтобы открыть его, нажмите [222], после чего выберите Функция.

Символьное представление. В символьном представлении ( ) можно ввести до десяти символьных определений. Для приложения Function доступны функции х. Примером может  $6$ ыть  $2x^2 - 3x + 4$ .

Функции, напротив которых отображается флажок, будут нанесены на график в графическом представлении и включены в таблицу в цифровом. Слева от каждого определения также отображается цветное поле. По цвету поля можно определить, каким цветом отобразится функция на графике в графическом прелставлении. Чтобы изменить цвет, лважлы коснитесь поля. При первом касании поле будет выбрано, а при повторном — отобразится меню выбора цвета.

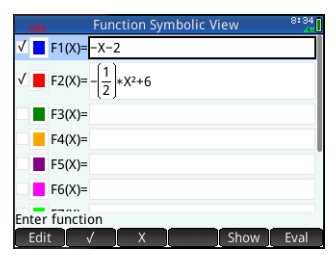

В меню доступны указанные ниже пункты.

- Edit L Активация строки ввола, в которую можно лобавить новое определение или отредактировать выбранное,
- Выбор или отмена выбора функции для построения графика и создания таблицы. (Выбрать или отменить выбор также можно с помощью флажка.)
- $\times$ Ввод Х.
- Cancel, Отмена текущего добавленного элемента или его изменение.
- ЮK Подтверждение текущего добавления или изменения.
- Show 1. Отображение выбранной функции в книжном формате в полноэкранном представлении (с возможностью вертикальной и горизонтальной прокрутки).
- Eval . Установка взаимосвязей в случаях, когда одна функция определяется при помощи другой.

Графическое представление. Нажмите [22], чтобы отобразить графическое представление и просмотреть графики уравнений, выбранных в символьном представлении. В графическом представлении можно выполнить трассировку графика, увеличить или уменьшить график, просмотреть его символьное определение, а также найти различные критические значения.

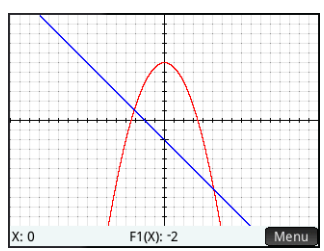

Коснитесь **| Menu | чт**обы отобразить (или скрыть) полную версию меню для этого представления. В меню доступны указанные НИЖР ПУНКТЫ

- $\ddot{\phantom{0}}$ Zoom Oтображение меню «Масштабирование» с лоступными опшиями лля увеличения или уменьшения масштаба Также можно быстро увеличить и уменьшить масштаб в текущем положении указателя, нажав [ т] (и [ т]). Вы также можете использовать жест масштабирования двумя пальцами для горизонтального, вертикального и прямоугольного масштабирования.
- Птасе• Включение и выключение указателя вычерчивания. Если указатель включен, можно нажать (▶ или (+) для перемещения точки по графику. Коорлинаты точки отображаются в нижней части экрана. Нажмите ∧или ⊙ чтобы перейти от одного графика к другому.
- Go To L Отображает поле ввола, в котором можно указать значение х лля трассирующего указателя. Также можно ввести значение х. При этом отобразится поле ввода Перейти. Просто коснитесь **ПОК П. чтобы подтвердить значение. Эта опция** является простым способом оценки функции для конкретного значения х.
- **Fcn П**. Открывает меню «Функция» с возможностью либо найти следующие объекты. либо построить простую функцию:
	- Корень:
	- Пересечение:
	- Наклон:
	- Ориентированная плошаль:
	- Экстремум:
	- Касательная (к точке трассировки).
- Построить. Позволяет с помощью пальца построить функцию в графическом представлении, а затем выполнить приближение простой функции (линейной, квадратичной, экспоненциальной, логарифмической или синусоидальной) к результату.
- Defn | Отображает символьное определение выбранной в текуший момент функции (т. е. определение, введенное в символьном представлении). В случае нанесения на график нескольких функций нажмите (А) или (О), чтобы выбрать другую функцию.

Представление «Настройка графика» Нажмите ВЕД РОД, чтобы отобразить представление «Настройка графика». В нем можно настроить внешний вид графиков в соответствующем представлении. Отобразится две страницы с опциями. На первой странице доступны следующие поля:

- Диап X горизонтальный диапазон построения графика (минимум и максимум);
- Диап Y вертикальный диапазон построения графика (минимум и максимум);
- Отм Х вертикальное расстояние между отметками:
- Отм  $\mathbf{Y}$  горизонтальное расстояние между отметками.

На первой странице этого представления доступны перечисленные ниже пункты.

- $\bullet$ **Edit | Позволяет редактировать выбранное значение. (С этой целью можно также** дважды коснуться поля.)
	- Раде 1/3 Г. Отображает вторую страницу опций.

На второй странице представления «Настройка графика» представлены следующие опции:

- Оси. Отобразить или скрыть оси;
- Метки. Отобразить или скрыть метки осей (т. е. значения Диап Х и Диап Ү в конце осей);
- Точки координатной сетки. Отобразить или скрыть точки сетки координат;
- Линии координатной сетки. Отобразить или скрыть линии сетки координат;
- Указатель. Выбрать стандартный, инверсный или мигающий указатель;
- Метод. Позволяет выбрать один из методов построения графика: адаптивный, сегменты фиксированного шага или точки фиксированного шага(см. «Методы построения графиков» на стр. 22).

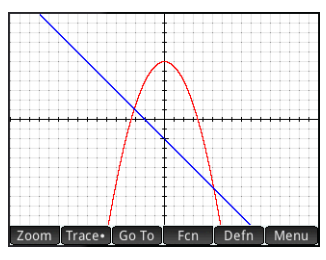

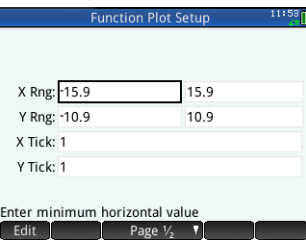

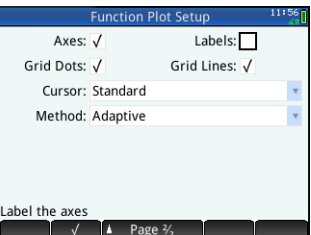

Краткое руководство пользователя

 $\bullet$ 

Пункты меню в данном представлении различаются в зависимости от того, где находится ваш указатель.

- . Отображает меню опций. (Отображается, только если выбранное поле включает в себя меню опций.)
- . Включение и выключение текущей настройки.

• . Возвращает на первую страницу представления «Настройка графика».

**Цифровое представление** Нажмите **New настороворовое представление.** В данном случае значения, образованные функциями, которые были, в свою очередь, выбраны в символьном представлении, отображаются в табличной форме. Выберите любую ячейку в столбце независимой переменной (обозначена символом *X* на примере, изображенном справа), введите любое реальное значение, после чего нажмите  $\overline{F_{\text{m}}^{\text{ter}}}$  или коснитесь **. ВСК . Все значения незамедлительно пересчитываются. В меню доступны** указанные ниже пункты.

- Zoom Увеличение или уменьшение масштаба выделенной строки таблицы. Обратите внимание, что изменение масштаба в числовом представлении изменяет шаг между последовательными значениями *x*. Приближение уменьшает шаг; отдаление увеличивает его. Значения в приближаемой или отдаляемой строке останутся без изменений. Вы также
- можете приблизить и отдалить строку таблицы, используя вертикальный жест масштабирования двумя пальцами.
- Моге . Отображает меню настроек.
	- **Выбрать строку**. Выбрать строку, в которой содержится выбранная в данный момент ячейка; затем всю строку можно скопировать.
	- **Поменять крайние значения**. Данная опция появляется после того, как выделено несколько ячеек. Она меняет местами значения первой и последней ячеек в выделенной области.
	- **Включить заголовки**. Выбрать строку и заголовки строк, в которых содержится выбранная в данный момент ячейка; затем всю выделенную область можно скопировать.
	- **Выделение**. Включение или отключение режима выделения.
- **Размер шрифта**. Выберите **маленький**, **средний** или **большой**.
- . Переместить указатель к указанному значению независимой переменной.
- . Отображение определения выбранного столбца.

**Представление «Настройка цифр» Нажмите <b>SMA New Harmon** отобразить настройки цифрового представления. В этом представлении можно настроить внешний вид данных в цифровом представлении. Доступны поля указаны ниже.

- **Нач. значение**. Первое значение *X*, которое будет отображаться в столбце независимых переменных таблицы.
- **Числовой шаг**. Разность арифметической прогрессии (то есть шаг) между последовательными значениями *x.*
- **Числовой масштаб**. Коэффициент, который будет использоваться при увеличении или уменьшении масштаба таблицы.
- **Числовой тип**. Выбор способа построения таблицы:
	- **Автоматический**. Приложение генерирует значения x и соответствующие значения функций на основе значений, введенных в пунктах Нач. значение и Числовой шаг;
	- **Пользовательский**. Вам нужно ввести значения x*,* после чего приложение сгенерирует соответствующие значения функции.
- В графическом представлении доступны перечисленные ниже пункты меню.
- **Edit Позволяет релактировать выбранное значение.**
- . Устанавливает значения Нач. значения и Числового шага таким образом, чтобы значения таблицы совпадали с настройками в графическом представлении. Например, элементу Нач. значение присваивается значение, идентичное минимальным значениям Диап. X.

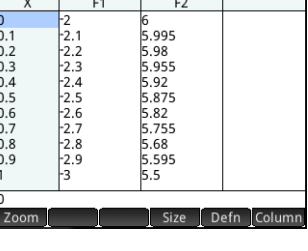

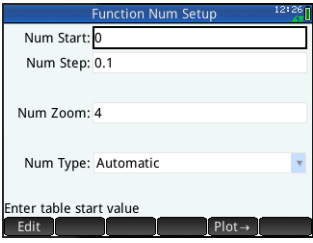

<span id="page-25-0"></span>Приложение Advanced Graphing позволяет определять и изучать графики символьных открытых предложений в хи у. Можно наносить на графики конические сечения (например,  $x^2 + y^2 = 64$ ), неравенства с двумя переменными (например, 2x–3y ≤ 6), графики, которые помогут изучить теорию чисел, и многое другое. Чтобы открыть приложение Advanced Graphing, нажмите (SPP) и выберите Advanced Graphing. Приложение откроется в символьном представлении. Далее описаны основные отличия между приложениями Advanced Graphing и Function (см. «Приложения Function, Advanced Graphing, Parametric, Polar и Sequence» на стр. 23).

**Символьное представление** В символьном представлении приложения Advanced Graphing можно указать до десяти открытых предложений, каждое из которых выражено в х, у, с помощью обоих координат или без их использования. Вот некоторые примеры:

- $x^2/3 y^2/5 = 1$ •  $2x - 3y \le 6$
- $\bullet$   $V$ MOD  $x = 3$

$$
\sin\left(\left(\sqrt{x^2+y^2}-5\right)^2\right) > \sin\left(8 \cdot \arctan\left(\frac{y}{x}\right)\right)
$$

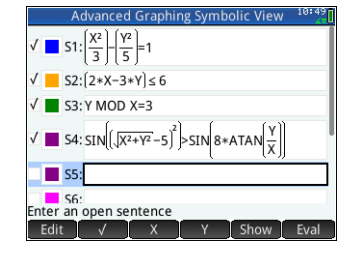

Пункты меню аналогичны пунктам в символьном представлении приложения Function, за исключением кнопки лля У и лля Х. Если эти переменные вволятся вручную, убелитесь, что они вводятся в верхнем регистре: Х и Ү, а не х и у.

Графическое представление Нажмите ВАН чтобы отобразить графическое представление и просмотреть графики открытых предложений, выбранных в символьном представлении. Гипербола на первом изображении ниже — это S1 в символьном представлении (см. выше), а затемненная область указывает на место, где неравенство, определенное в S2, оценивается как ИСТИНА. На втором изображении ниже представлено 53, а на третьем - 54. Масштаб графика 54 увеличен для более четкого отображения его структуры.

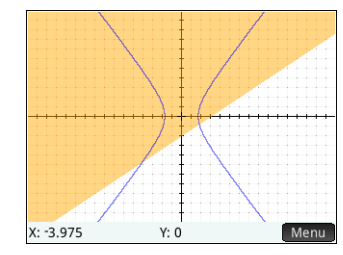

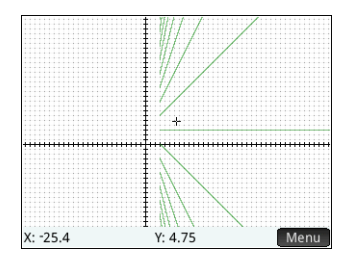

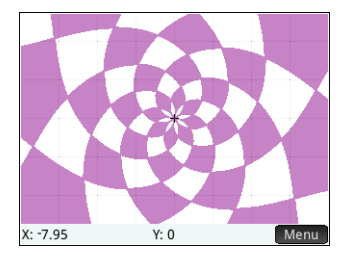

### Определения S1 и S2

Определение S3

### **Определение S4** (со скрытыми осями)

Опции, доступные при касании | Мели | подобны опциям в приложении Function. Однако опция | Go To | дает возможность указать координаты Хи Удля точки, к которой необходимо перейти. Кроме того, опция **Тгасе •** позволяет открыть меню опций трассировки. Представление «Настройка графика» Нажмите В , чтобы отобразить представление «Настройка графика». В этом представлении можно настроить внешний вид графиков. В нем доступны те же опции, что и в представлении «Настройка графика» в приложении Function (см. «Приложения Function, Advanced Graphing, Parametric, Polar и Sequence» на стр. 23), за исключением отсутствия поля Метод.

Цифровое представление Нажмите **конда**, чтобы отобразить цифровое представление. Лля разных комбинаций Хи Ув цифровом прелставлении отображаются ланные о том удовлетворены ли условия открытого предложения. На изображении справа показано, что открытое предложение  $2x-3y < 6$  (указанное как 52 в символьном представлении — см. выше) удовлетворяется, если X = 4.5 и Y = 1, но не удовлетворяется, если X = 4.4, а Y = 0.9. Можно ввести свои значения в столбны Х и У.

Пункты меню аналогичны пунктам в приложении Function, за исключением наличия меню Тгасе • . Опции в этом меню не отличаются от меню в графическом представлении.

## <span id="page-26-0"></span>Приложение Parametric

Это приложение позволяет выбрать параметрические уравнения, изучить их графики и

таблицы значений. Его структура и функции подобны компонентам приложения Function. Чтобь Ажа и выберите Parametric. Приложение откроется в символьном представлении. Далее описа приложениями Parametric и Function (см. «Приложения Function, Advanced Graphing, Parametric,

Символьное представление В символьном представлении ( ) можно указать до десяти систем параметрических уравнений, каждое из которых определяет  $x(t)$  и  $y(t)$  в виде t. Например,  $x = 4$ ·sin(t) и  $v = 4$ ·cos(t) образуют систему

параметрических уравнений. Обратите внимание на то, что в данном приложении символ  $t$  должен быть введен в верхнем регистре (Т).

Пункты меню аналогичны пунктам в символьном прелставлении приложения Function, за исключением того, что здесь вместо

элемента П используется пункт (и он позволяет ввести Тпри касании).

Графическое представление Нажмите [22], чтобы отобразить графическое представление и просмотреть графики уравнений, выбранных в символьном представлении. Функции аналогичны функциям в графическом представлении приложения Function, однако здесь нет функций Ф-ция.

Представление «Настройка графика» Нажмите ВЕД РАД, чтобы отобразить

представление «Настройка графика». В этом представлении можно настроить внешний вид параметрических графиков.

Это представление подобно представлению «Настройка графиков» в приложении Function (см. «Приложения Function, Advanced Graphing, Parametric, Polar и Sequence» на стр. 23). за исключением того, что первое, помимо прочего, содержит поля Диап. Т и Шаг Т. В этих полях можно указать диапазон и точность значений t, используемых для создания точек (x, y) для графика.

Цифровое представление Нажмите ... чтобы отобразить цифровое представление. Это представление аналогично представлению в приложении Function.

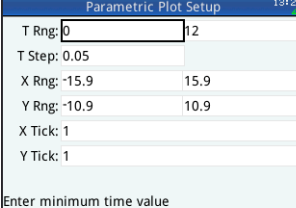

Page 1/<sub>2</sub>

 $T: 0(0,8)$ 

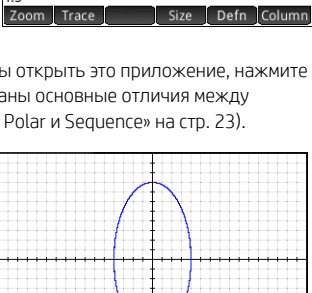

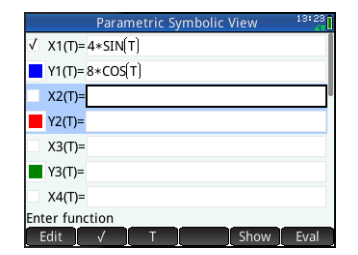

Menu

## <span id="page-27-0"></span>Приложение Polar

Это приложение позволяет выбрать уравнение в полярных координатах, изучить их графики и таблицы значений. Его структура и функции подобны компонентам приложения Function. Чтобы открыть это приложение, нажмите **1993** и выберите Polar. Приложение откроется в символьном представлении. Лалее описаны основные отличия между приложениями Polar и Function (см. «Приложения Function, Advanced Graphing, Parametric, Polar и Sequence» на стр. 23).

Символьное представление Символьное представление приложения Polar позволяет указать до десяти полярных уравнений, каждое из которых определяет  $r$  — отмеченное расстояние от точки до начала координат: (0,0). Расстояние выражается через  $\theta$  — угол между точкой и началом координат, измеренный против часовой стрелки и образованный с полярной осью. Например:  $r = (3\theta)/\pi$ .

Пункты меню аналогичны пунктам в символьном представлении Function, за исключением того, что здесь вместо элемента  $\blacksquare$  (при касании позволяет ввести  $\theta$ ). используется Х

Графическое представление Нажмите [924], чтобы отобразить графическое представление и просмотреть графики уравнений, выбранных в символьном представлении. Функции аналогичны функциям в графическом представлении приложения Function, однако здесь нет функций Ф-ция.

Представление «Настройка графика» Нажмите ВЕД ВЕД, чтобы отобразить

представление «Настройка графика». В этом представлении можно настроить внешний вид полярных графиков. Это представление подобно представлению настройки графиков в приложении Function (см. «Приложения Function, Advanced Graphing, Parametric, Polar и Sequence» на стр. 23), за исключением того, что первое, помимо прочего, содержит поля Диап. О и Шаг. О В этих полях можно указать диапазон и точность значений 0, используемых для создания точек для графика.

Цифровое представление Нажмите [ . чтобы отобразить цифровое представление. Это представление аналогично представлению в приложении Function.

## <span id="page-27-1"></span>Приложение Sequence

Приложение Sequence позволяет определять последовательности. Впоследствии можно просмотреть ступенчатый или паутинообразный график последовательности, а также изучить таблицу значений последовательности. Чтобы открыть это приложение, нажмите **оже и выберите Sequence**. Приложение откроется в символьном представлении. Далее описаны основные отличия межлу приложениями Sequence и Function (см. «Приложения Function, Advanced Graphing, Parametric, Polar и Sequence» на стр. 23).

Символьное представление В символьном преставлении можно указать до десяти определений последовательностей в N. Каждая последовательность определяется явно с помощью И рекурсивно. Вам нужно установить неотрицательное целое число в качестве начального значения N для каждой последовательности. Это значение вводится справа от первого значения последовательности. Обратите внимание на то, что в данном приложении символ N должен вводиться в верхнем регистре (N).

Пункты меню зависят от уравнения, которое указывается в данный момент:

Edit | Позволяет редактировать выбранное определение.

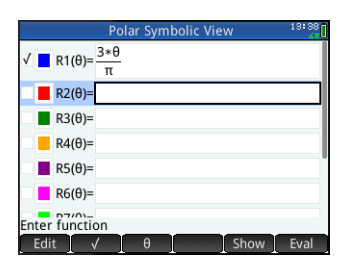

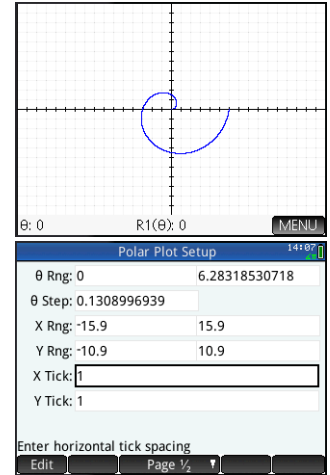

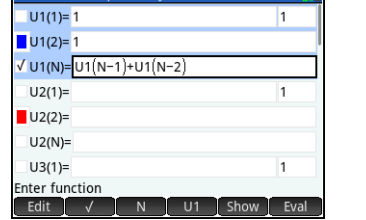

Sequence Symbolic View

16:4

N  $111$ 

(N-2) При касании позволяет ввести соответствующий текст.  $(N-1)$ 

- Cancel, Отмена текущего добавленного элемента или его изменение.
- ЮK Подтверждение текущего добавления или изменения.
- \_ Show \_\_ Отображение выбранной последовательности в книжном формате в полноэкранном представлении (с возможностью вертикальной и горизонтальной прокрутки).
- Eval и Установка взаимосвязей в случаях, когда одна последовательность определяется при помощи другой.  $\bullet$

## Графическое представление Нажмите 1994.

чтобы отобразить графическое представление и просмотреть графики последовательностей, выбранных в символьном представлении. Функции аналогичны функциям в графическом представлении приложения Function, однако здесь нет функций Ф-ция.

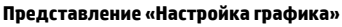

Нажмите ВЕ 1999, чтобы отобразить представление «Настройка графика». В этом представлении можно настроить внешний вид графиков последовательностей.

В нем доступны те же опции, что и в представлении настройки графика в программе Function (см. «Приложения Function, Advanced Graphing, Parametric, Polar и Seguence» на стр. 23), однако здесь представлены два указанных ниже дополнительных поля.

- График посл.. Позволяет выбрать ступенчатый или паутинообразный график.
- $\bullet$ Диап. Н. Позволяет установить диапазон условий для нанесения на график для каждой последовательности.

Также злесь отсутствует поле Метол.

Цифровое представление Нажмите - на чтобы отобразить цифровое представление. Это представление аналогично представлению в приложении Function.

# <span id="page-28-0"></span>Приложение Geometry

Это приложение предназначено для рисования и изучения геометрических конструкций. Геометрическая конструкция может состоять из ряда геометрических объектов, например точек, линий, многоугольников, кривых, тангенсов и т. д. Здесь можно проводить измерения (например, площадей и расстояний), манипулировать объектами и отслеживать, как изменяются результаты измерений. Чтобы открыть это приложение, нажмите и выберите Geometry. Приложение откроется в графическом представлении.

Графическое представление В графическом представлении можно рисовать объекты непосредственно на экране, используя меню «Команды». Для этого коснитесь | Cmds | Например, чтобы нарисовать круг, коснитесь **Cmds, к**ривая, после чего выберите Сфера. Теперь коснитесь предполагаемой центральной точки центра круга и нажмите

ि एक निष्ठुल - Далее коснитесь точки на предполагаемой окружности и нажмите हि क्षेत्र" . Круг будет

нарисован, его центром будет точка, которой вы коснулись первый раз, а радиус этого круга будет идентичен расстоянию между первым и вторым касанием.

Обратите внимание на инструкции, которые будут отображаться внизу экрана. Например, сообщение Выберите другую точку означает, что необходимо коснуться места на экране, в котором необходимо начертить круг. Текущая команда и координаты указателя также отображаются в нижней части экрана. Всегда подтверждайте выбор команды нажатием [ Enger ] после касания точки на экране. Завершив черчение объекта, всегда нажимайте [ 33]. После этого средство черчения будет отключено.

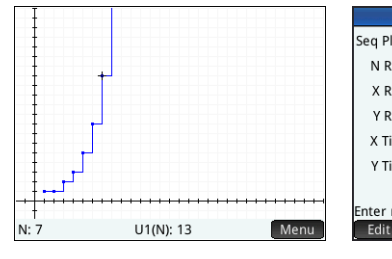

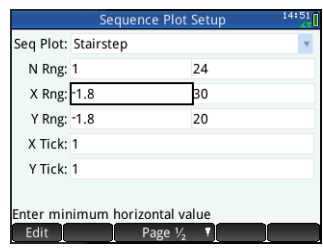

 $\overline{111}$ 

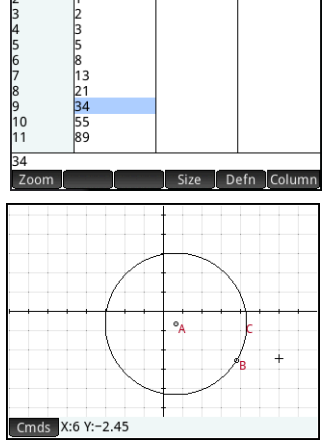

Каждому созданному объекту присваивается имя. Это также касается точек, которые формируют многоточечный объект. Таким образом, если вы создаете многоугольник, имя будет присвоено как ему, так и каждой точке в каждой вершине и в каждом сегменте. Если вы создаете круг, кругу будет присвоено имя (см. C в примере выше). Это относится и к центральной точке круга (A) и точке его окружности (B).

Чтобывыбрать точку в графическом представлении, просто коснитесь ее. Если объект, которого выкоснулись, является точкой, коих в представлении сразу несколько, откроется окно со списком всех доступных точек. Выберите необходимую точку и нажмите  $\overline{\mathbb{F}_{\text{max}}}$  . Если в нижней части экрана отображается имя объекта, вы выбрали ее правильно. В противном случае отобразится список ближайших объектов, что свидетельствует о неправильно выбранном объекте.

Если не выбран ни один объект, можно просмотреть все доступные элементы, проведя пальцем по экрану: вверх, вниз, влево или вправо. Также для этого можно воспользоваться клавишами перемещения указателя, однако указатель в этом случае надо разместить в конце экрана. Изменить масштаб можно с помощью жеста масштабирования двумя пальцами, кнопок  $\overline{I_{\infty}}$ . либо коснувшись и Zoom и выбрав опцию масштабирования в соответствующем меню. Опции аналогичны опциям в графическом представлении многих программ: «Увеличение масштаба», «Уменьшение масштаба», «Отмена масштабирования», «Прямоугольное масштабирование», «Автомасштабирование», «Целочисленное масштабирование» и «Десятичное масштабирование». В меню «Команды» доступны перечисленные ниже категории.

- **Масштаб** . Включает опции масштабирования, например, увеличение и уменьшение масштаба и т. д.
- **Точка**. Включает опции размещения точки (точка, средняя точка и т. д.). Например, чтобы добавить точку на сегменте на равном  $\begin{bmatrix} Enter \\ * \end{bmatrix}$ . расстоянии между двумя концами, выберите сегмент, коснитесь **Сстала, выберите Точка**, выберите Средняя точка и нажмите
- **Линия**. Содержит прямые объекты, например сегмент, луч, линию, тангенс и т. д. Например, чтобы построить касательную к кругу, выполните следующие действия:
	- 1. Коснитесь , коснитесь **Точка**, выберите **Точка на**, после чего коснитесь круга в месте, где необходимо разместить касательную.
	- 2. Теперь коснитесь , выберите **Линия**, а затем **Касательная**. 3. Коснитесь круга, нажмите  $\lceil \frac{\mathsf{Enfer}}{s} \rceil$ , коснитесь точки касания, затем нажмите  $\lceil \frac{\mathsf{Enfer}}{s} \rceil$ .

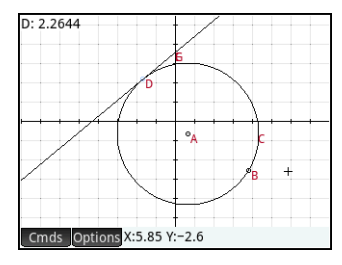

- Касательная будет нарисована на круге через точку касания. Обратите внимание на то, что точке и касательной будут присвоены имена (D и E соответственно, см. пример на предыдущей странице).
- **Многоугольник**. Содержит опции для многоугольников, например треугольника, четырехугольника и т. д.
- **Кривая**. Содержит опции для криволинейных объектов, например, круги и конические секции, а также пункт «Геометрическое место точек».
- **График**. Cодержит опции для построения графиков символьных функций, например функции, графики в полярных координатах, поля углов наклона и т. д.
- **Преобразование.** Содержит геометрические преобразования, в частности преобразование, вращение, растяжение и т. д. Например, чтобы растянуть объект, коснитесь , выберите **Преобразование**, после чего выберите **Отражение**. Коснитесь объекта (точки или прямого объекта), который будет центральным, после чего нажмите . Далее коснитесь объекта, который необходимо отразить, и нажмите<br> . Выбранный объект будет отражен через центр. На изображении справа круг G является отражением круга C через точку E.
- **Декартовы коорд.**. Содержит опции для отображения координат точек, уравнений линий и кривых и т. д.
- **Измерение**. Содержит разные измерения, например расстояние, периметр, угол наклона и площадь.
- **Тесты**. Содержит различные тесты, которые можно выполнять для объектов, например Is\_Collinear? (тест на коллинеарность), Is\_Parallelogram? (является ли параллелограммом) и т. д.

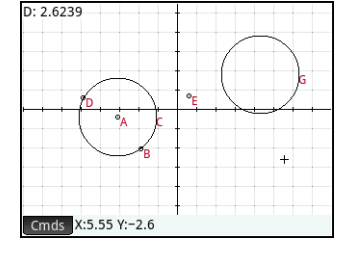

Все геометрические объекты, созланные в графическом прелставлении (точки, линии, круги и т. л.) также записываются в символьном прелставлении. Аналогичным образом все вычисления (коорлинаты точки, уравнения кривых, измерения, тесты и т. л.) записываются в цифровом представлении. Эти вычисления отображаются в графическом представлении, закрепленном на верхней панели слева. Их можно открепить и переместить в любое место в графическом представлении. Впоследствии их можно прикрепить **DORTODHO** 

Символьное представление Кажлому объекту, включая точки, сегменты, линии, многоугольники или кривые, присваивается имя, а его определение отображается в символьном представлении ( ль ) Это имя отображается в графическом представлении с префиксом «G». Таким образом, если точка обозначена как в в графическом представлении, то в символьном представлении ее именем булет GB.

Имя с префиксом G является переменной и может быть использовано в цифровом представлении (см. ниже), а также вычислениях CAS. Обратите внимание, что на изображении справа GG - это имя переменной, которое обозначает только что отраженный круг.

Если вы работаете в системе САЅ и хотите определить область, в которой находится этот круг, MOЖНО ВВЕСТИ area (GG).

Можно изменить определение объекта, выбрав его и коснувшись **Ее Е**с Всответствующим образом объект изменяется в графическом представлении. Например, чтобы изменить точку, относительно которой отражается круг, изображенный в примере выше, просто выберите точку GE и измените аргументы. (Аргументами являются коорлинаты точки.)

Также можно создать объект в символьном представлении. Коснитесь | New | и с помощью меню «Команды» определите объект, например  $point(4, 6)$ , после чего нажмите  $\lceil \frac{Enter}{a} \rceil$ .

Объект будет создан, и его можно будет просмотреть в графическом представлении. Меню | Cmds | почти не отличается от меню в графическом представлении — в нем лишь отсутствуют категории «Масштабирование», «Декартовы коорд.», «Измерение» и «Тесты». Команды для создания геометрических объектов доступны, однако необходимо вводить каждую команду с соответствующим синтаксисом. Выберите команду, затем нажмите  $\mathbb{H}$  , чтобы отобразить ее синтаксис. Объекты также можно переименовывать и удалять в символьном представлении, а также отменять их выбор. При отмене выбора объекта он будет скрыт в графическом представлении.

Цифровое представление В цифровом представлении ( мажно просматривать, созлавать и релактировать вычисления. Отображаемые результаты являются динамическими. Если вы манипулируете объектом в графическом представлении, все вычисления, которые относятся к объекту, автоматически обновляются в соответствии с новыми свойствами этого объекта. См. пример: если перейти в цифровое представление и коснуться New J. можно вычислить плошадь первого созданного круга. Синтаксис будет таким же, как и в CAS: а rea (GC). Нажмите Г Глинг, чтобы вычислить и отобразить область (как показано справа). Выберите измерение, которое необходимо отобразить в графическом представлении. Если вернуться в графическое представление, то новые вычисления отобразятся в нем в верхнем левом углу. Если изменить радиус круга, значение площади также изменится.

Меню Став в цифровом представлении включает такие же категории, как и в графическом представлении: «Декартовы коорд.», «Измерение» и «Тесты».

По умолчанию все вычисления обозначены соответствующими метками. Можно изменить метку вычисления, что упрощает его илентификацию, не изменяя при этом основную метку. Выберите Метка, после чего отобразится строка релактирования. Ввелите новую метку и коснитесь. СОК Первая метка отобразится слева от значения, в месте определения; основное определение отобразится в нижней части экрана. Коснитесь Е <sup>Edit</sup>, чтобы отредактировать определение.

Любые выбранные вами вычисления (выделением или нажатием ┃ √ ) также отобразятся в графическом представлении. Выделенное вычисление также можно редактировать, удалять и перемещать вверх и вниз по списку. (Последняя опция полезна в случаях, когда выполняемые вычисления зависят от других вычислений.)

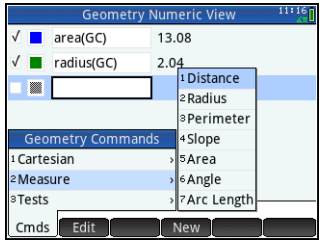

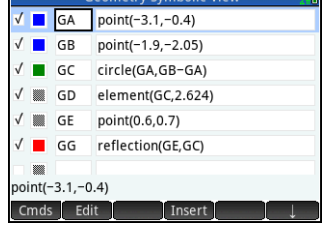

itito.

Представление «Настройка графика» В этом представлении можно настроить внешний вид графического представления. В полях Xmin. Ymin и Размер пикселя можно установить размеры для графического представления. Однако для их установки существует ограничение, которое заключается в том, что пиксели в графическом прелставлении всегла имеют широкий формат по отношению к Декартовым координатам. После внесения исправлений в этих трех полях автоматически вычисляются значения в полях Xmax и Ymax. Остальные поля в данном представлении идентичны полям в большинстве приложений, например. Х Tick. У Tick и т. д. Доступен также дополнительный флажок Прокрутка текста. Установите этот флажок, чтобы автоматически прокручивать активную команду в графическом представлении. Снимите этот флажок, если необходимо вручную прокручивать команду с помощью сенсорных жестов.

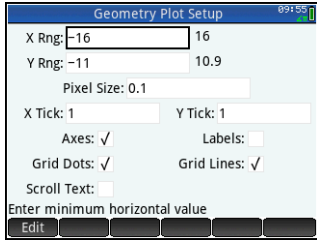

# <span id="page-31-0"></span>Приложение Spreadsheet

В этом приложении используется таблица, в ячейки которой можно вводить данные (например, числа, текст, выражения и т. д.) и выполнять с ними определенные операции. Чтобы открыть это приложение, нажмите **1929** и выберите Spreadsheet. Приложение откроется в числовом представлении. (Для этого приложения графическое и символьное представления недоступны.)

## <span id="page-31-1"></span>Навигация, выбор и жесты

Чтобы перемещаться по электронной таблице, можно использовать клавиши указателя. Также можно провести пальцем по экрану или коснуться Гоо То Ги указать ячейку, к которой требуется перейти. Ячейка выбирается сразу при переходе к ней. Можно также выбрать весь столбец, коснувшись буквы столбца, или выбрать всю строку (коснувшись номера строки). Можно даже выбрать всю электронную таблицу: просто коснитесь ячейки без номера в верхнем левом углу таблицы. (В ней изображен логотип НР.) Чтобы выбрать блок ячеек, нажмите нижнюю часть ячейки, которая находится в углу предполагаемого блока, и через секунду провелите пальцем по лиагонали к противоположной ячейке. Можно также выбрать блок ячеек, выбрав угловую ячейку, коснувшись Select и с помощью клавиш перемещения указателя перейдя к противоположной ячейке по диагонали. Коснитесь Sel или лругой ячейки, чтобы отменить выбор блока.

## <span id="page-31-2"></span>Ввод данных

Ячейка может содержать любой поддерживаемый калькулятором объект: действительное число (3.14), сложное число (а + ib), целое число (#1Ah), список ({1, 2}), матрицу или вектор ([1, 2]), строку («текст»), единицу (2\_м) или выражение (равно, формула). Перейдите к ячейке, в которую необходимо ввести данные, и начните ввод так, как вы это обычно делаете в главном представлении. Нажмите [ Εпат , завершив ввод данных. Также можно ввести данные в несколько ячеек одним действием. Выберите ячейки, введите данные, например,  $=\text{Row} * 3$ , и нажмите  $\lceil \frac{\text{Enter}}{*} \rceil$ .

Добавленные в строку ввода данные оцениваются сразу после нажатия [ Enger ], а результат вычисления отобразится в одной ячейке или в нескольких. Однако если необходимо сохранить основную формулу, введите в начале ВША [1]. Например, предположим, что необходимо добавить ячейку А1 (в которой содержится 7) в ячейку В2 (в которой содержится 12). Введение А1 [1] в 2 [ Enter ] в ячейке А4, например, даст в результате 19. Аналогичный результат будет получен при введении ВША [1] А1[1] В2 в ячейке А5. Однако если значение в А1 (или В2) будет изменено, соответствующим образом изменится значение и в А5, но результат в А4 останется без изменений. Это вызвано тем, что выражение или формула сохранены в А5. Чтобы определить содержимое ячейки (значение или основную формулу, генерирующую отображаемое в ней значение), переместите указатель в ячейку. Если ячейка содержит формулу, она отобразится в строке ввода.

Если формула простая, в каждую ячейку в столбце или в строке могут быть добавлены данные. Например, перейдите к С (начальная ячейка для столбца С), введите ВШД • SIN (Row), после чего нажмите Г Елет ). Каждая ячейка в столбце будет заполнена синусом номера строки. Подобная процедура дает возможность ввести в каждой ячейке в строке одинаковую формулу. Также можно добавить формулу один раз и применить ее к каждой ячейке в электронной таблице. Для этого введите формулу в ячейку в верхнем левом углу (ячейка с логотипом НР). Вот пример, который демонстрирует принцип работы функции. Предположим, вы хотите создать таблицу степеней (квадратов, кубов и т. д.), начиная с квадратов:

- 1. Коснитесь ячейки с изображением логотипа HP (в верхнем левом углу). Также для перехода к ячейке можно пользоваться клавишами перемещения указателя (таким же образом можно выбрать заголовок столбца или строки).
- 2. В строке ввода введите  $\boxed{\bullet}$   $\boxed{\bullet}$   $\boxed{\text{Row}$   $\boxed{x^*}$ ,  $\boxed{\cdots}$   $\text{Col}$   $\boxed{\cdots}$  1 Row и Col являются встроенными переменными. Они отображают номер строки и номер столбца той ячейки, где содержится формула, содержащая данные значения.
- 3. Коснитесь  $\begin{bmatrix} \blacksquare & \blacksquare \mathsf{M}\mathsf{M} \mathsf{M} \mathsf{H} \mathsf{d} \mathsf{M} \mathsf{M} \mathsf{M} \mathsf{M} \mathsf{M} \mathsf{M} \mathsf{M} \end{bmatrix}$

Номер столбца указывает на n-ю степень, начиная со второй степени. Таким образом, 95 дает в результате 59 049.

## <span id="page-32-0"></span>**Присвоение имен ячейкам и ссылки**

Можно указывать ссылку на значение ячейки в формулах так же, как если бы это была переменная. Ссылка на ячейку содержит координаты ее столбца и строки. Эти ссылки могут быть абсолютными или относительными. Абсолютная ссылка записывается как \$C\$R (где *C* это номер столбца, а *R* – номер строки). Таким образом, \$B\$7 является абсолютной ссылкой. В формуле она всегда будет ссылаться на данные в ячейке B7, где бы она (или ее копия) ни размещалась. С другой стороны, B7 является относительной ссылкой. Она основана на *относительном расположении* ячеек. Таким образом, формула B8, которая, скажем, ссылается на B7, в случае копирования в C8 будет ссылаться на C7, а не на B7.

Также можно указать диапазон ячеек, например C6:E12, либо выбрать все столбцы (E:E) или все строки (\$3:\$5). Обратите внимание на то, что буквенный компонент в названии столбца может быть как в верхнем, так и в нижнем регистре, за исключением столбцов g, l, m и z. Эти столбцыдолжныбыть обязательно в нижнем регистре, *если перед ними нет префикса \$*. Таким образом, ячейку B1 можно указать как B1, b1, \$B\$1 или \$b\$1, в то время как ячейка M1 может быть использована только в виде m1, \$m\$1, или \$M\$1. (G, L, M и Z являются именами, которые закреплены за графическими объектами, списками, матрицами и комплексными числами). Можно присваивать имена ячейкам, строкам и столбцам. Чтобы присвоить имя ячейке, строке или столбцу, перейдите к ячейке, заголовку строки или столбца, введите имя и коснитесь | Name | Это имя можно использовать в формуле. Рассмотрите описанный далее пример.

- 1. Выберите ячейку **A** (заголовок столбца A).
- 2. Введите COST (Стоимость) и коснитесь **Name**
- 3. Выберите ячейку **B** (заголовок столбца B).
- 4. ВведитеS.COST\*0,33 и коснитесь .
- 5. Введите несколько значений в столбец A. Результаты вычислений появятся в столбце B.

## <span id="page-32-1"></span>**Копирование и вставка**

Выберите одну или несколько ячеек и нажмите SIII В . Выберите необходимое месторасположение и нажмите (M). Можно вставлять значения, формулы, форматы (или формулу и связанный формат).

## <span id="page-32-2"></span>**Пункты меню**

- **Е**dit . Активирует строку ввода, в которой можно ввести или отредактировать выбранное.
- Name . Присвоение имени выбранному элементу. Этот пункт отображается, когда вы начинаете вводить данные, или после нажатия **Edit** .
- $\cdot$  CAS  $\cdot$  . Позволяет оценить вводимые данные в системе CAS. Например,  $\overline{\mathsf{sum}} \cdot \mathsf{max} \cdot 2$  обычно дает в результате 11,5, однако если выполнить вычисление касанием  $\|$  CAS  $\|$ , отобразится результат 23/2. Можно вернуться к вычислению без CAS, коснувшись **САЗ•** . Эти пункты меню отображаются, когда вы начинаете вводить данные, или после нажатия **. Е**dit .
- Gо То . Активирует форму, в которой можно указать ячейку, к которой нужно перейти.
- Select | Активирует режим выбора калькулятора, где можно просто выбрать блок ячеек с помощью клавиш перемещения указателя. Режим изменяется на , благодаря чему можно отменить выбор ячеек. (Чтобы выбрать блок ячеек, нужно нажать их, удержать и перетянуть.)
- $\mathsf{G}\circ\rightarrow\mathsf{I}$ или  $\mathsf{G}\circ\mathsf{L}$ . Устанавливает направление указателя, в котором он двигается после введения данных в ячейку.
- . Отображает содержимое выбранной ячейки в полноэкранном представлении (и в текстовом формате).

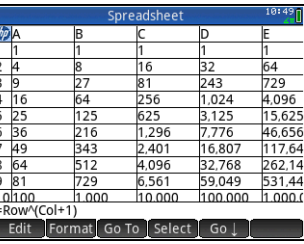

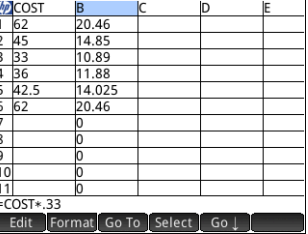

- . Отображает меню, в котором можно выбрать столбец для сортировки (с дополнительной опцией сортировки по возрастанию или убыванию). Отображается только после выбора ячеек для сортировки.
- . Отображает меню опций форматирования для выбранной ячейки, строки, столбца или всей электронной таблицы. Ниже приведены параметры форматирования.
	- **Имя**. Отображается форма для ввода имени выбранного элемента.
	- **Формат чисел**. Вы можете выбрать необходимый формат чисел: Авто, Стандартный, Постоянный, Технический или Проектно-технический.
	- **Размер шрифта**. Автоматический подбор шрифта или подбор вручную (в диапазоне от 10 до 22 точек).
	- **Цвет**. С помощью этой опции можно подобрать цвет содержимого выбранных ячеек (текста, цифр и т. д.); опция, выделенная серыми точками, является опцией «Авто» (опцией по умолчанию).
	- **Заливка**. С помощью этой опции можно выбрать фоновый цвет для выбранных ячеек; опция, выделенная серыми точками, является опцией «Авто» (опцией по умолчанию).
	- **Выравнивание** . Горизонтальное выравнивание Авто, По левому краю, По центру, По правому краю.
	- **Выравнивание** . Вертикальное выравнивание Авто, По верхнему краю, По центру, По нижнему краю.
	- Столбец **.**  Отобразить форму для ввода необходимой ширины выбранных столбцов (доступно, только если выбрана вся электронная таблица либо один или несколько столбцов полностью).
	- **Строка ↓.** Отобразить форму для ввода необходимой высоты выбранных строк (доступно, только если выбрана вся электронная таблица либо одна или несколько строк полностью).
	- **Отображать «**. Отображение кавычек для строк в теле электронной таблицы: Авто, Да, Нет.
	- **Книжный**. Отображение формул в книжном формате: Авто, Да, Нет.
	- **Кэширование**. Используйте эту опцию, чтобы ускорить выполнение вычислений в электронных таблицах с большим количеством формул (доступно, только если выбрана вся электронная таблица).

# <span id="page-33-0"></span>**Приложение Statistics 1Var**

Приложение Statistics 1Var разработано для изучения одномерной статистики. В нем представлены инструменты для введения числовых данных, вычисления сводной статистики с 1 переменной и построения статистических графиков с 1 переменной. Приложение может обмениваться с приложениями Statistics 2Var и Spreadsheet (см. объяснение в Руководстве пользователя). Оно также может получать данные из приложения DataStreamer и передавать сводную статистику непосредственно приложению Inference, в котором можно вычислить доверительные интервалы и результаты проверки гипотезы. Чтобы открыть приложение Statistics 1 Var app, нажмите **PRP** и выберите **Statistics 1Var**. Приложение откроется в числовом представлении.

**Числовое представление** В числовом представлении доступна таблица с максимум десятью столбцами для данных с обозначениями от D1 до D9 и D0. В меню доступны указанные ниже пункты.

- Edit . Активирует строку ввода, в которую можно добавить новое значение или изменить выбранное.
- . Открывает меню опций редактирования.
	- **- Вставка**
		- **Строка**. Вставить новую строку в текущий список. Новый список содержит элемент 0.
	- **- Удалить**
		- **Столбец**. Удалить содержание выбранного списка. Чтобы удалить отдельный элемент, выберите его и нажмите $\lceil \frac{1}{\infty} \rceil$ .
	- **- Выбор**
		- **Строка**. Выбрать текущую строку. После выбора строку можно скопировать.
		- **Столбец**. Выбрать текущий список. После выбора список можно скопировать.
		- **Прямоугольное выделение**. Открывает диалоговое окно, в котором можно выделить прямоугольный массив, указав начальное и конечное расположение. Вы также можете прикоснуться и удерживать палец на ячейке, чтобы выбрать ее как начальное расположение, а затем провести пальцем, чтобы выбрать прямоугольный массив элементов. После выбора массив можно скопировать.

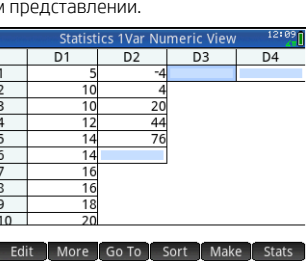

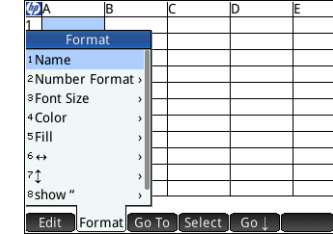

- $\bullet$ Поменять крайние значения. Поменять местами показатели первой и послелней ячеек в вылеленной области.
- Выделение. Включение или отключение режима вылеления. Вы также можете прикоснуться и улерживать палец на ячейке. а потом провести пальцем, чтобы выбрать несколько ячеек.
- Замена
	- Столбец. Поменять местами содержимое двух столбцов (или списков).
- Go To Переместить указатель к указанному элементу списка. Это особенно удобно для работы с длинными списками.
	- Sort Сортировка текущего столбца; доступна сортировка по возрастанию и по убыванию.
- Маке , Отображение формы для ввода формулы, которая позволяет создать список значений для указанного столбца. На примере справа в столбце D2 будет размещено 5 элементов данных. Они будут образованы выражением  $X^2 - F$ , где X получено из набора {1, 3, 5, 7, 9}. Это значения от 1 до 10, разница между которыми составляет 2. Еявляется любым значением, присвоенным в любом разделе (например, в главном представлении). Если Ғравно 5, в столбце D2 будут следующие данные: {-4, 4, 20, 44, 76}.
- Stats | Прелоставляет сволную статистику лля текущих выбранных анализов. выбранных в символьном представлении. Доступные типы статистики: n, Min, Q1, Med, Q3, Max, ΣΧ, ΣΧ<sup>2</sup>, Min,  $\overline{x}$ , s*X*, σ*X*, serr*X*, *u* ss*X*,

Символьное представление Нажмите 22. чтобы отобразить символьное представление. Можно определить до пяти анализов с 1 переменной (Н1-Н5) и выбрать для каждого анализа столбец данных и (дополнительно) столбец частоты. В столбце данных можно ввести имя столбца (D0-D9) или математическое выражение, содержащее его имя (например, D1 \* 9, 8). Также для каждого анализа доступно поле «График». В этом поле можно выбрать графическое изображение, которое наиболее соответствует вашим целям. Ниже представлены пункты меню, которые изменяются в зависимости от выбранного поля.

- $\bullet$ Edit Активирует строку ввода, в которую можно добавить новое значение или изменить выбранное.
- Choose . Отображает меню для выбора типа графика: гистограмма, «ящик с усами», нормальное распределение, линейный, столбчатый или Парето.
- Включение и отключение активного статуса для анализа.
- Column. Открыть список доступных для выбора столбцов данных.
- Блюм 1. Отображение выбранного уравнения в книжном формате в полноэкранном представлении (с возможностью вертикальной и горизонтальной прокрутки).
- Eval и Установка взаимосвязей в случаях, когда одно уравнение определяется при помощи другого.  $\bullet$

### Графическое представление

Нажмите 1994. чтобы отобразить графическое представление. В этом представлении отображаются статистические графики с 1 переменной для каждого выбранного анализа. Меню подобно тому, которое отображается в графическом представлении приложения Function, однако здесь доступны опции для масштабирования и построения и отсутствуют опции Перейти или Ф-ция.

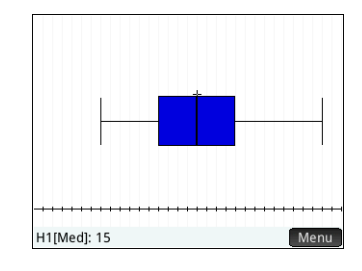

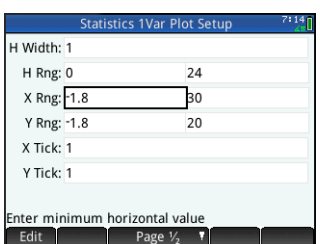

### Представление «Настройка графика»

#### Нажмите В Р де , чтобы отобразить

представление «Настройка графика». В этом представлении можно настроить внешний вид статистических графиков. В нем доступны те же опции, что и в представлении настройки графика в программе Function (см. «Приложения Function, Advanced Graphing, Parametric, Polar и Sequence» на стр. 23), однако здесь представлены два указанных ниже дополнительных поля.

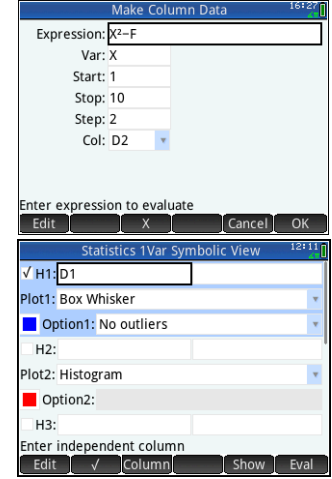

Краткое руководство пользователя

- Ширина Н. Указать ширину столбна гистограммы.
- Диап. Н Указать лиапазон ланных лля нанесения на график

Также здесь отсутствует поле Метод.

# <span id="page-35-0"></span>Приложение Statistics 2Var

Приложение Statistics 2Var разработано для изучения двумерной статистики. В нем представлены инструменты для ввода числовых данных, вычисления сводной статистики с 2 переменными и построения статистических графиков с 2 переменными. Приложение может обмениваться с приложениями Statistics 1Var и Spreadsheet (см. объяснение в Руководстве пользователя). Оно также может получать данные из приложения DataStreamer и передавать сводную статистику непосредственно приложению Inference, в котором можно вычислить доверительные интервалы и результаты проверки гипотезы. Чтобы открыть приложение Statistics 2Var, нажмите **Apps** и выберите Statistics 2Var. Приложение ОТКРОРТСЯ В ЧИСЛОВОМ ПРЕЛСТАВЛЕНИИ.

Числовое представление В числовом представлении доступна таблица с максимум десятью столбцами для данных с обозначениями от C1 до С9 и С0. Пункты меню аналогичны пунктам, отображаемым в цифровом

прелставлении приложения Statistics 1 Var (см. «Приложение Statistics 1 Var» на стр. 34). Символьное представление Нажмите **1942**, чтобы отобразить символьное представление. Вы можете указать до пяти анализов с 2 переменными, обозначенных S1-S5. указав два столбца данных (и опциональным столбцом частоты для зависимого столбца ланных), а также типом приближения лля кажлого анализа. Вы также можете выбрать тип

графика приближения. Ниже представлены пункты меню, которые изменяются в зависимости от выбранного поля.

 $\ddot{\phantom{0}}$ **Eclit В. Используется для указания столбца данных или, в случае выбора поля** Приближ. л, для ввода или редактирования уравнения приближения. Если вы вводите собственное уравнение приближения, значения в соответствующих полях Типл изменяется на Пользовательское.

метки и цвет для каждой точки на графике рассеивания. Вы также можете выбрать цвет

- Choose . Отображает меню для выбора типа приближения: линейное, логарифмическое, экспоненциальное и т. д. и доступно только в случае выбора поля **Тип**л.
- Включение и отключение активного статуса для анализа.
- Column. Открыть список доступных столбцов данных, которые вы можете выбрать (отображается, только если выбрано поле Sn).
- Введение X при касании (отображается, только если выбрано поле **Приближ.**л).
- Fit-. Позволяет выбрать построение графика выбранного типа при отображении графического представления. Если эта опция не была выбрана, график будет построен только на основе точек данных.
- Show 1. Отображает окно выбора книжного формата в полноэкранном представлении (отображается, только если выбрано поле Sn или Приближ.n).
- Eval Оценка переменных в любом выбранном элементе (отображается, только если выбрано поле Sn или Приближ. л).

При выборе зависимых и независимых столбцов в полях 5л можно ввести имена столбцов (например, С1) или математические выражения в качестве имен столбцов (например.  $2 * C1$ ).

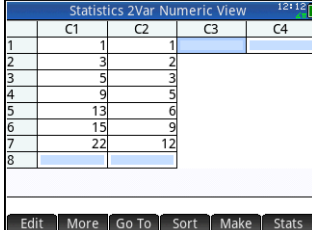

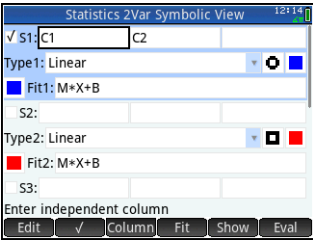

**Графическое представление** Нажмите P, чтобы отобразить графическое представление. В этом представлении отображается график рассеивания для каждого выбранного анализа. Коснитесь **Мели, чтобы отобразить (или скрыть) полную версию** меню для этого представления. В меню доступны указанные ниже пункты.

- . Отображение меню «Масштабирование» с доступными опциями для увеличения или уменьшения масштаба. Вы можете также нажать  $\Box^+$  для приближения или:для отдаления по трассировке. Используйте масштабирование двумя пальцами для горизонтального, вертикального и прямоугольного масштабирования.
- . Включение и выключение указателя вычерчивания. Если указатель включен, можно нажать  $\Omega$  или  $\Omega$  для перемещения между точками данных. Значения каждой точки отображаются в нижней части экрана. Если отображается уравнение

приближения, можно нажать  $\spadesuit$  или  $\heartsuit$  для трассировки уравнения. Используйте клавиши  $\sf (F)$  или  $\sf (I)$  для перемещения по уравнению. Значения зависимой переменной, как и предполагается уравнением приближения, отображаются в нижней части экрана.

- <u>Go To .</u> Перемещает указатель трассировки в указанную точку (или к ближайшей точке).
- . Отображает (или скрывает) график уравнения приближения.
- **Defn** . Отображает столбцы, используемые для определения графика или, если указатель трассировки находится в точке на графике уравнения выравнивания, отображает определение уравнения приближения. Уравнение приближения можно также просмотреть, вернувшись в символьное представление и просмотрев значение соответствующего поля Приближ.*n* .

**Представление «Настройка графика» Нажмите<sup>ВЕЕД</sup> ВЕД, чтобы отобразить страницу 1** представления «Настройка графика» приложения Statistics 2Var. Это представление подобно представлению настройки графиков на странице 1 в приложении Statistics 1Var, однако здесь поля Ширина H и Диап. H заменены полями, в которых можно выбрать разные отметки для точек данных для каждого графика рассеяния.

Страница 2 данного представления идентична странице 2 настройки графического представления (см. «Приложения [Function, Advanced Graphing, Parametric, Polar](#page-22-1) и Sequence» на [стр](#page-22-1). 23), однако здесь есть дополнительное поле Соединить. Если выбрано это поле, точки данных будут соединены прямыми сегментами. Обратите внимание на то, что эти сегменты не образуют приближения.

# <span id="page-36-0"></span>**Приложение Inference**

Приложение Inference содержит инструменты для статистики вывода, в которой можно указать доверительные интервалы и результаты проверки гипотезы. Сводная статистика из любого столбца в цифровом представлении в приложении Statistics 1Var или Statistics 2Var. Чтобы открыть это приложение, нажмите **APPS** и выберите **Inference**. Приложение откроется в символьном представлении.

**Символьное представление** В этом представлении доступны поля для определения доверительного интервала или результатов проверки гипотезы. Доступны поля указаны ниже.

- **Метод**. Выбор проверки гипотезы, доверительного интервала, тестов хи-квадрата, вывода для регрессии или дисперсионного анализа;
- **Тип**. Выбор конкретного теста или интервального распределения на основе T-, Z- и хи-квадратного распределений;
- **Альт. гипотеза**. Выбор одной из трех альтернативных гипотез (только для проверок гипотез).

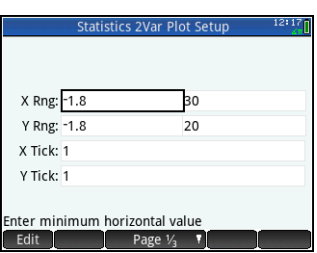

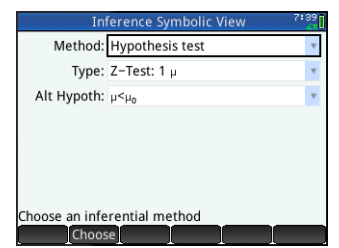

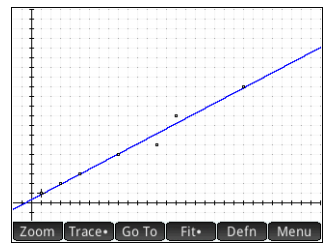

Цифровое представление Нажмите **кондисситето собразить цифровое представление**. В этом представлении доступны поля для ввода выборочной статистики (например. выборка —  $\overline{x}$ , а размер выборки — л), параметров совокупности (например, нулевая гипотеза — но, а стандартное отклонение —  $\sigma$ ) и уровень значимости  $\alpha$ . Лоступны ПРПРЧИСЛРННЫР НИЖР ПУНКТЫ МРНЮ

- **Edit I. Перемешает указатель в строку ввола, гле можно лобавить или изменить**  $\cdot$ значение.
- **Import** . Позволяет импортировать статистику (например.  $\overline{X}$ . *n* и т. д.) из любого столбца в приложении Statistics 1 Var или Statistics 2 Var (или в любом приложении, работающем на базе этих приложений).

 $\overline{\mathbf{v}}$ 

Calc | Отображает интервал или результаты теста.

Коснитесь **Calc**, чтобы просмотреть

ловерительный интервал или результаты проверки гипотезы, и коснитесь – ok чтобы вернуться в цифровое представление. Нажмите Рос. чтобы отобразить графическое представление. В этом представлении графически отображаются результаты теста или доверительный интервал. В выводе для регрессии графическое представление переключается между разными типами графиков для линейного t-теста. Графическое

представление доступно не для всех методов.

Result 0.946205374811 Test 7 Test ÿ 0.461368 0.172021922639 .<br>Crit. Z -1.64485362695 Crit. x 0.432843347747 Fail to reject  $H_0$  at  $\alpha = 0.05$ 

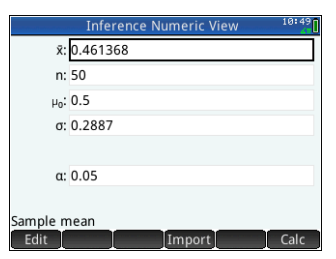

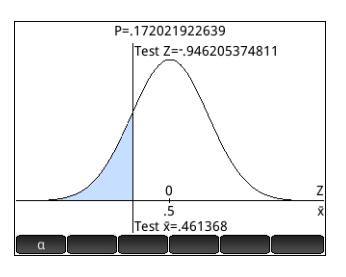

.<br>1. чтобы отобразить критическое значение по отношению к контрольному значению. Нажмите ⊖ или ⊝. Коснитесь  $\alpha$ чтобы уменьшить или увеличить α-уровень.

# <span id="page-37-0"></span>Приложение DataStreamer

В приложении DataStreamer можно выполнять сбор реальных ланных из научных источников. Оно работает с устройством потоковой перелачи ланных HP StreamSmart 410 и многими научными латчиками произволства компании Fourier Systems™). Например, можно работать с датчиками, которые определяют температуру, давление, расстояние и т. д. Приложение распознает датчики автоматически и настраивает потоковую передачу данных, отображая полученные данные графически как поток в реальном времени. Более полробную информацию см. в *Руководстве пользовотеля HP StreamSmart 410*.

Сперва подключите HP StreamSmart 410 к HP Prime, после чего подключите его и 1-4 датчика к HP StreamSmart, Откройте приложение DataStreamer, нажав PRP и выбрав DataStreamer. Приложение выполняет поиск доступных датчиков, подключенных к калькулятору, и, найдя их, отображает запрос на начало сбора данных, который активируется касанием Start

DataStreamer откроется в графическом представлении. В этом представлении отображаются данные, полученные от нескольких датчиков (от 1 до 4), в виде интерактивного графика, который называется потоком ланных. Кажлая строка в представлении содержит данные, полученные от одного датчика. В меню доступны указанные ниже пункты.

Сhan . Каждому датчику назначен собственный канал. Коснитесь этой кнопки, чтобы переключиться на другой канал. Для переключения фокуса на один из этих каналов можно также нажать 1, 2, 3 или 4, Отображаемая в нижней части экрана информация относится к выбранному в настоящий момент каналу. На примере справа выбран канал «Температура». В нем доступны данные, собранные температурным датчиком в сосуде. Они отображаются через 128.303 секунды после запуска потока. В данном примере температура в сосуде достигла уровня 27.33°.

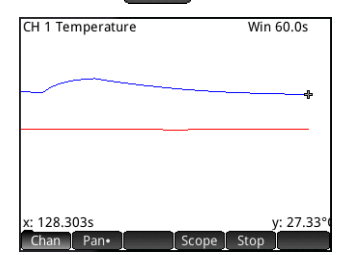

- или . Переключает функцию клавиш перемещения указателя между панорамированием (то есть, прокруткой) и масштабированием. Горизонтальное увеличение или уменьшение масштаба на потоках даже во время потоковой передачи данных позволяет значительно ускорить их передачу или замедлить соответственно. Вертикальное прокручивание позволяет разделить потоки или разместить их по центру.
- Рап• Включение или отключение режима осциллографа.
- Start  $\overline{\phantom{a}}$ или  $\overline{\phantom{a}}$ Stop  $\overline{\phantom{a}}$ , Запуск или остановка потоковой передачи данных.

При касании **Stop отображается еще три дополнительных пункта меню.** 

- . Включение и отключение трассировки для активного потока данных. При включенной трассировке можно нажать L или R, чтобы перемещать указатель трассировки вдоль выбранного канала. Значения в нижней части экрана изменяются по мере перемещения указателя.
- . Открывает меню для выбора данных, которые необходимо экспортировать в приложение Statistics 1Var или Statistics 2 Var.
- . Отображает дополнительные опции. Можно, например, разместить метку в текущем положении указателя трассировки, изменить положение метки и указателя, перейти к определенному времени в рамках текущего потока, затем добавить местоположение указателя к набору данных и отобразить экран Экспорт в статистику (см. ниже).

При нажатии **Ехрог отобразятся указанные далее дополнительные пункты меню.** 

- . Установка предела слева для данных, которые необходимо изучить. Все данные слева будут обрезаны.
- . Установка предела справа для данных, которые необходимо изучить. Все данные справа будут обрезаны.
- . Отображает дополнительные опции. Например, можно отобразить только поднабор выборок, а затем добавить или удалить данные. Также доступна кнопка  $\Box$  ОК  $\Box$  для отображения экрана Экспорт в статистику (см. ниже).

На экране **Экспорт в статистику** выберите приложение статистики, которые следует использовать для анализа данных (Statistics 1Var или Statistics 2Var), после чего выберите каналы, статистические данные которых необходимо проанализировать (и время, если требуется). Для каждого канала и временной метки можно выбрать столбец в приложении, куда будут копироваться данные. При касании  $\Box$  ОК  $\Box$  откроется цифровое представление выбранного приложения статистики. Теперь можно продолжить анализ собранных данных в этом приложении.

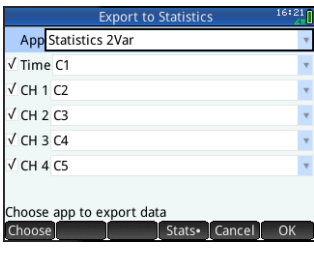

Приложения статистики описаны в разделах «Приложение [Statistics 1Var»](#page-33-0) на стр. 34 и «Приложение [Statistics 2Var»](#page-35-0) на стр. 36.

# <span id="page-39-0"></span>Приложение Solve

Приложение Solve позволяет определить до десяти уравнений, каждое из которых содержит необходимое вам количество переменных. Можно решить одно уравнение по одной из его переменных, основываясь на случайном значении. Также можно решить систему уравнений (линейных или нелинейных), используя для этого случайные значения. Чтобы открыть это приложение, нажмите **Аза и выберите Solve**. Приложение откроется в символьном представлении.

Символьное представление В символьном представлении можно указывать уравнения с необходимым количеством переменных. Все переменные должны быть указаны в верхнем регистре.

В меню доступны указанные ниже пункты.

- $\bullet$ - Edit - Перемещает указатель в строку ввода, где можно добавить новое уравнение или изменить выбранное.
- Выбор уравнения для решения или отмена его выбора.
- Ввод знака равенства.
- Show . Отображение выбранного уравнения в текстовом формате в полноэкранном представлении (с возможностью вертикальной и горизонтальной прокрутки).
- $\bullet$ - Eval - Установка взаимосвязей в случаях, когда одно уравнение определяется при помощи другого.

Цифровое представление Нажмите **кондисситето собразить цифровое представление**. В приложении Solve цифровое представление — это не таблица оценок (в отличие от приложения Function). Это форма данных, в которую можно вводить значения для известных переменных. После ввола ланных переместите указатель к неизвестной переменной и коснитесь Solve . Если доступно несколько решений, можно ввести

случайное значение для неизвестной переменной. В меню доступны указанные ниже пункты.

- Edit Деремешает указатель в строку ввода, где можно добавить или изменить **АNHAPER**
- Плбо П. Предоставляет информацию о происхождении найденного решения (отображается только при решении олного уравнения).
- Solve " Рассчитывает выделенную переменную на основе значений других переменных.

Графическое представление В приложении Solve за один раз можно нанести на график только одно уравнение — поэтому убедитесь, что в символьном представлении выбрано только одно из них. Чтобы отобразить графическое представление, нажмите РАН Левая и правая части выбранного уравнения будут построены в виде отдельных графиков. Переменная, выделенная в цифровом представлении, считается независимой.

Пункты меню в графическом представлении, а также в меню настройки графика идентичны пунктам в приложении Function (см. «Приложения Function, Advanced Graphing, Parametric, Polar и Sequence» на стр. 23). Однако в приложении Solve нет функции Ф-ция.

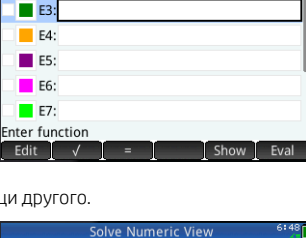

Solve Symbolic View

 $F1 \cdot X^2 + Y^2 = 16$ 

X:: 2.28388218142

Y:: 3.28388218142

 $E2:X-Y=-1$ 

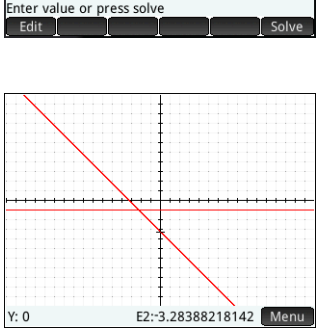

Краткое руководство пользователя

# Приложения Solver

<span id="page-40-0"></span>В калькуляторе HP Prime доступно три приложения Solver, каждое из которых предназначено для решения задач определенного типа: Finance, Linear Solver и Triangle Solver. Программа Finance решает задачи по стоимости денег во времени (TVM) и амортизации. Linear Solver предоставляет решения для систем линейных уравнений, а приложение Triangle Solver предоставляет измерения углов и длины сторон для задач, связанных с треугольниками.

# <span id="page-40-1"></span>Приложение Finance

Это приложение решает задачи по стоимости денег во времени (TVM) и амортизации. Чтобы открыть это приложение, нажмите **PRE и выберите Finance**. Приложение Finance состоит из двух страниц: одна для задач TVM, а другая — для амортизации. Страница амортизации использует значения со страницы TVM.

На странице TVM можно решать залачи по стоимости ленег во времени. Вы вволите доступное количество данных, а затем выделяете переменную, значение которой необходимо вычислить. Доступны поля указаны ниже.

- N количество периодов или платежей:
- I%/YR годовая номинальная процентная ставка:
- РУ стоимость в начале денежного потока:
- **P/YR** количество платежей в году:
- РМТ обязательный платеж за период:
- $C/YR$  число периодов в году:
- FV стоимость в конце денежного потока;
- Конец выбор осуществления платежа в начале или в конце каждого периода:  $\bullet$
- Размер группы количество платежей на группу (для графика амортизации).  $\bullet$
- В меню доступны указанные ниже пункты.
- Еdit | Перемещает указатель в строку ввода, где можно добавить или изменить значение.
- Amort . Отображает страницу амортизации (см. «Пример 2» на стр. 42).
- Solve Pacсчитывает выбранную переменную на основе значений других переменных.

# <span id="page-40-2"></span>Пример 1

Вы покупаете дом на условиях 30-летнего кредита с годовой ставкой 6.5 %. Стоимость дома составляет 180 000 долларов США, а ваш первый взнос составляет 30 000 долларов США. Слеловательно, чистая сумма крелита составляет 150 000 долларов США. Сколько будет составлять ваш обязательный ежемесячный платеж? Прелположим, платежи начинаются в конце первого периода.

Вы вводите данные, как показано на первом рисунке справа.

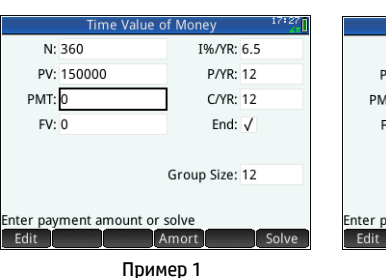

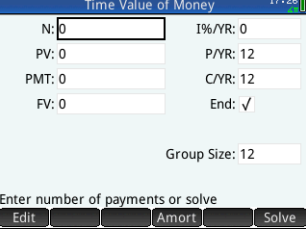

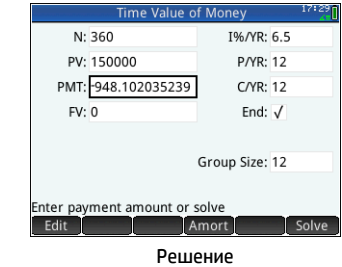

## <span id="page-41-0"></span>**Решение**

Выделите поле PMT (так как это значение платежа, которое необходимо вычислить). Коснитесь **. Solve .** Система вычислит сумму платежа. Как показано на втором рисунке справа, вам необходимо ежемесячно вносить платеж в сумме 948,10 долларов США. (Отрицательные значения указывают на предстоящие платежи, а положительные — на уже осуществленные.)

# <span id="page-41-1"></span>**Пример 2**

В продолжение описанного выше примера предположим, что через 10 лет вы планируете продать дом, погасив остаток кредитной задолженности полной суммой. Сколько будет составлять последняя выплата? Чтобы решить эту задачу, необходимо отобразить график погашения кредита. Коснитесь **Amort** . График погашения отобразится в виде таблицы со столбцами для группы платежей (P), основного платежа в рамках группы, выплаченного процента в рамках группы, а также остаточного баланса в конце группы. В меню доступны указанные ниже пункты.

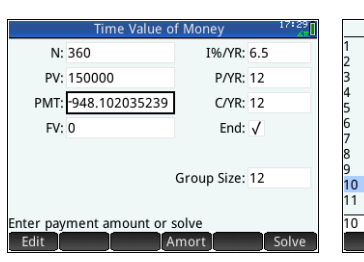

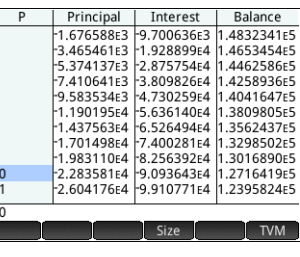

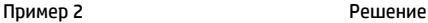

• . Отображает меню для выбора размера шрифта: маленький, средний или большой.

• . Возвращение на страницу TVM.

## <span id="page-41-2"></span>**Решение**

Чтобы определить сумму конечного платежа через 10 лет выплат, прокрутите столбец

**P** вниз до строки, где **P = 10**. В нем вы увидите, что вы выплатили 22 835,81 долларов США тела кредита, а также проценты на сумму 90 936,43 долларов США. В четвертом столбце отображается баланс в сумме 127 164,19, который подлежит выплате через 10 лет. Это и есть сумма конечного платежа.

Нажмите  $\mathbb{R}\mathbb{R}$ , чтобы просмотреть графическое представление таблицы амортизации. Нажмите  $\odot$ , чтобы просмотреть каждую группу платежей и перейти к нижней части экрана, где отображается сумма кредита и проценты, выплаченные в каждой группе.

# <span id="page-41-3"></span>**Приложение Linear Solver**

Решение систем линейных уравнений решает системы линейных уравнений типа 2 × 2 и 3 × 3. Чтобы открыть это приложение, нажмите **WEP** и выберите Linear Solver. Приложение состоит из двух страниц: одна для систем 2 × 2, а вторая для систем 3 × 3. По умолчанию при открытии отображается страница 3 × 3.

Введите значение для коэффициента каждого линейного уравнения и обратите внимание на решение, отображаемое под уравнениями. Отображаемое решение постоянно изменяется по мере добавления или изменения коэффициентов уравнений.

В меню доступны указанные ниже пункты.

- . Перемещает указатель в строку ввода, где можно добавить или изменить значение. Также можно выделить поле, ввести значение и нажать **Fingery**. Указатель автоматически переходит в следующее поле, где можно ввести следующее значение, после чего нажмите  $\lceil \frac{E_{\text{max}}}{n} \rceil$ .
- . Отображает страницу для решения системы 2 линейных уравнений с 2 переменными; при активации изменяется на .
- 3х3 . Отображает страницу для решения системы 3 линейных уравнений с 3 переменными; при активации изменяется на . 3х3•

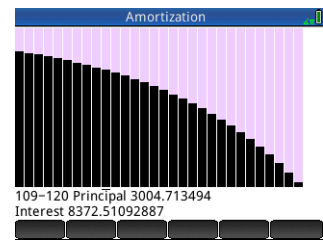

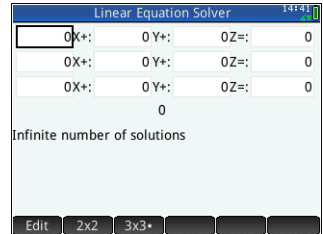

# <span id="page-42-0"></span>Пример

Найти решение линейной системы 5x + 2y = 8 и 3x - y = 7.

## <span id="page-42-1"></span>**Domouvo**

Коснитесь **2x2**, чтобы отобразить страницу 2 х 2 и введите коэффициенты и константы обоих уравнений, как показано на рисунке справа. (Чтобы ввести отрицательное значение, сначала нажмите [\*-]).

По мере ввода значений решение автоматически обновляется. Необходимое решение отобразится только после ввода всех коэффициентов и констант. В данном примере решением будет x = 2 и y = -1.

# <span id="page-42-2"></span>Приложение Triangle Solver

Это приложение высчитывает длину сторон и измеряет углы треугольников. Чтобы открыть это приложение, нажмите кур и выберите Triangle Solver.

Длина сторон обозначается буквами а, b и с, а угол, противоположный каждой стороне обозначается с помощью А, В и С соответственно. Введите любые 3 значения, одним из которых лолжна быть ллина, после чего приложение вычислит лругие значения. В меню доступны указанные ниже пункты.

- **Edit R**. Перемещает указатель в строку ввода, где можно добавить или изменить значение. (Можно также ввести значение и нажать [Enter ].)
- Degree или Radians. Переключение между измерениями в градусах и радианах.  $\bullet$ Обратите внимание: если на экране отображается Degree, то углы измеряются в градусах, а если Radians, — то в радианах.
- $\bullet$  $-$  4  $-$ . Переключение между формами ввода для обычных и прямоугольных треугольников (для последнего требуется меньше данных).
- Solve Вычисление остальных значений.

# <span id="page-42-3"></span>Пример

Длина сторон треугольника составляет 9 и 6. Угол, противоположный стороне, равной 6, составляет 30°. Найдите длину третьей стороны.

# <span id="page-42-4"></span>**Polliphua**

- 1. При необходимости коснитесь Radians, чтобы изменить единицу измерения углов на градусы.
- 2. Ввелите  $a = 9$ ,  $b = 6$  и  $B = 30$ .
- 3. Коснитесь Solve 1. чтобы просмотреть результаты.

Длина третьей стороны отобразится как с=11,76... Также приложение высчитывает углы А и С.

Обратите внимание, что в данном случае есть

второе решение, на которое указывает новый

пункт меню: Alt . Коснитесь Alt . чтобы

просмотреть второе решение:  $c = 3.825...$ Нажмите Alt снова, чтобы просмотреть

предыдущий результат.

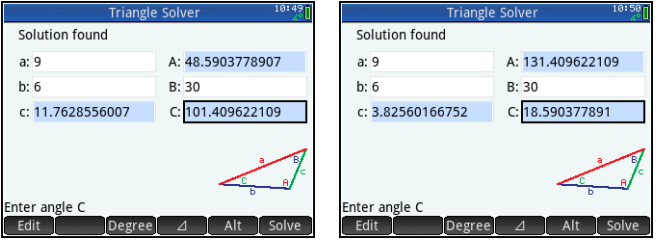

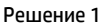

Решение 2

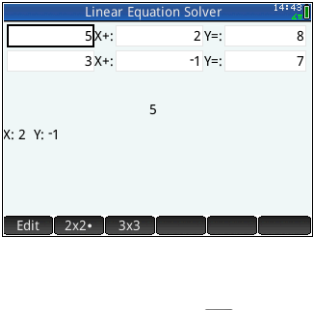

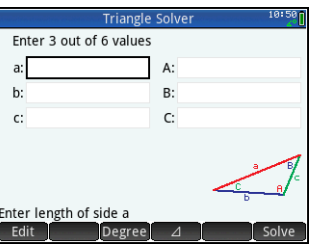

# Программы Explorer

<span id="page-43-0"></span>Программы Explorer разработаны для применения линейных, квадратичных и тригонометрических функций. Здесь отображаются различные функции и связанные с ними графики. Можно изменить параметр функции, после чего незамедлительно изменится график этой функции. Также можно изменить график и просмотреть, как изменятся параметры соответствующего уравнения. С помощью графиков можно проверить свои навыки в установке соответствий функций и графиков.

# <span id="page-43-1"></span>Приложения Linear Explorer и Quadratic Explorer

Приложение Linear Explorer дает возможность проанализировать изменение графиков формы y=ax и y = ax + b по мере изменения значений а и b. Приложение Quadratic Explorer работает подобным образом. С его помощью можно проанализировать изменение  $v = a(x + h)^2 + v$  по мере изменения значений а, h и v. В обоих приложениях можно изменить уравнение и проследить за соответствующим изменением графика или изменить сам график и проанализировать, как изменится уравнение.

График можно изменять с помощью соответствующих клавиш. Чтобы переместить график, коснитесь его и перетяните.

Чтобы открыть приложение Linear Explorer (или Quadratic Explorer), нажмите **1999** и выберите Linear Explorer (или Quadratic

**Explorer**). Поскольку эти приложения работают практически одинаково, они описаны в одном разделе (в качестве модели взято приложение Quadratic Explorer).

В левой части экрана отображается график квалратичной функции. В правой части экрана показана обшая форма анализируемого уравнения (вверху), а под ним расположено используемое уравнение данной формы. Для манипуляций с уравнением или пасположенным ниже графиком можно воспользоваться символами клавищ.

(Они называются клавишами изменений.) В примере справа символы представляют клавиши (D), (A), (O), [T], [H], [H] и [T] (расположены слева направо). Активные клавиши изменения зависят от графика, который анализируется, а также метола анализа; график или уравнение. Под клавишами размешено уравнение, дискриминант (то есть <sup>2</sup> – 4ac), а также корни квалратного уравнения.

Чтобы сбросить приложение, нажмите Вын Еве и коснитесь - OK. В меню доступны указанные ниже пункты.

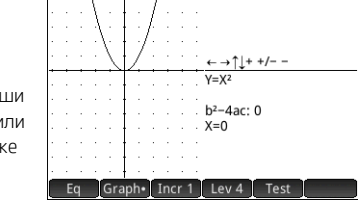

 $Y=a(X+h)^2+v$ 

- $\bullet$ Ea . При активации (о чем свилетельствует точка рялом) позволяет использовать клавици изменения лля перемещения между параметрами в уравнении и изменять их значения.
- $\bullet$ • Graph • При активации (о чем свидетельствует точка рядом) позводяет использовать клавиции изменения для непосредственного изменения графика.
- Пост 1 выбирает шаг, на основе которого булут изменяться значения параметра: 0.5, 1 или 2.
- Lev 4 . Выбор различных форм уравнения (доступны две формы в Linear Explorer и четыре формы в Quadratic Explorer).
- Отображение тестового представления приложения (см. ниже).

Коснитесь Graph , чтобы активировать режим графика. В этом режиме с помощью соответствующих клавиш можно изменить расположение или форму графика, после чего просмотреть, как поменялись параметры уравнения.

Коснитесь Еq нтобы активировать режим уравнения. В этом режиме с помощью соответствующих клавиш можно выбрать или изменить параметры уравнения, после чего просмотреть, как поменялся график.

Коснитесь Test , чтобы ввести тестовое представление. Втестовомпредставленииможно проверить свои навыки в установке соответствий между уравнением и отображаемым графиком.

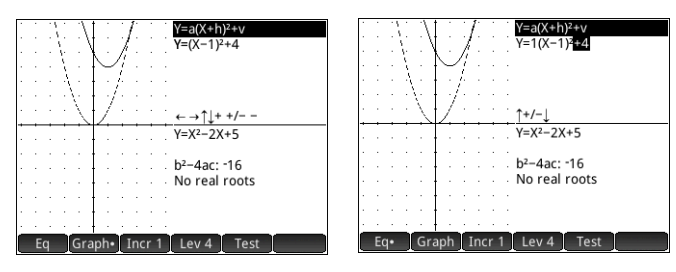

Режим графика Режим уравнения

Тестовое представление подобно режиму уравнения, в котором с помощью клавиш изменения можно выбрать и изменить значение каждого параметра в уравнении. Цель — попробовать установить соответствие с отображаемым графиком. В тестовом представлении доступны перечисленные ниже пункты меню.

- Нага | На каждом уровне уравнения (см. 1еч 4 | ниже) доступен ряд сложных графиков. Коснитесь этой кнопки, чтобы просмотреть весь их перечень. Точка на кнопке (**FHard•)** указывает на то, что в данный момент вы проверяете свои навыки на одном из сложных графиков.
- Еазу | На каждом уровне уравнения доступен ряд менее сложных графиков. Коснитесь этой кнопки, чтобы просмотреть весь их перечень. Точка на кнопке ( **Leasy** • указывает на то, что в данный момент вы проверяете свои навыки на одном из менее сложных графиков.
- . Выбор различных форм уравнения (доступны две формы в Linear Explorer и четыре формы в Quadratic Explorer).
- Check . Позволяет сверить полученный ответ с правильным.
- . Отображение правильного ответа.
- **End** Возврат в графическое представление.

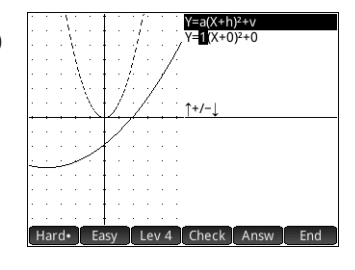

# <span id="page-45-0"></span>Приложение Trig Explorer

Приложение Trig Explorer позволяет изучить поведение синусоидальных уравнений y = a-sin(bx + c) + d и y = a-cos(bx + c) + d по мере изменения значений а, b, с и d. Можно изменить уравнение и проследить за соответствующим изменением графика или изменить сам график и проанализировать, как изменится уравнение. График можно изменять с помощью клавиш перемещения указателя. Также с этой целью можно коснуться графика и перетянуть его. Чтобы открыть это приложение, нажмите куд и выберите Triq Explorer.

Текушее уравнение отображается в верхней части экрана, а под ним представлен его график В меню лоступны указанные ниже пункты

- или Graph Deреключение между режимами графика и уравнения.
	- . Переключение между синусным и косинусным графиками. **COS**
- или | Deg Rad или . Переключение между радианами и градусами для измерения угла лля х.

Ea

SIN

- Orig или **Extr |** Переключение между преобразованием графика ( Orig и изменением его частоты или амплитулы ( $\Box$  Extr $\Box$ ). Эти изменения можно вносить с помошью клавиш перемешения указателя.
- Test Отображение тестового представления приложения (см. ниже).  $\pi/9$  $20^{\circ}$ . Просмотр шагов. с которыми изменяются определенные параметры:  $\pi/4$ .  $\pi/6$ .  $\pi/9$ . или 20°. 30°. 45°

(в зависимости от выбранной единицы измерения углов).

В графическом режиме для изменения графика используйте клавиши перемещения указателя. Уравнение в верхней части экрана изменится в соответствии с внесенными в график изменениями. Функциональность клавищ перемещения указателя зависит от того. какой параметр выбран: Orig или Extr (см. выше).

Шаг. с которым изменяются параметры а. b и d. всегда равен 0,1; шаг, с которым изменяется параметр с, зависит от настроек шагов  $(m$ BHIIP

Нажмите (\*, чтобы отразить график через ось х.

В режиме уравнения можно изменить параметры

уравнения. График изменяется в соответствии с внесенными в уравнение изменениями.

Нажмите ⊙ или ⊙, чтобы выбрать параметр.

Нажмите ⊙ или ⊙, чтобы увеличить или уменьшить выбранный параметр. (В режиме уравнения применяются те же инкременты, что и в режиме графика.)

Нажмите \*\*\*, чтобы изменить обозначение параметра а.

Коснитесь | Теst | чтобы ввести тестовое представление. В тестовом представлении можно проверить свои навыки в установке соответствий между уравнением и отображаемым графиком. Тестовое представление подобно режиму уравнения, в котором с помощью клавиш перемещения указателя можно выбрать и изменить значение каждого параметра в уравнении. Цель попробовать установить соответствие с отображаемым графиком. Функции тестового представления в приложении Trig Explorer практически идентичны функциям этого представления в приложении Quadratic Explorer (см. «Приложения Linear Explorer и Quadratic Explorer» на стр. 44).

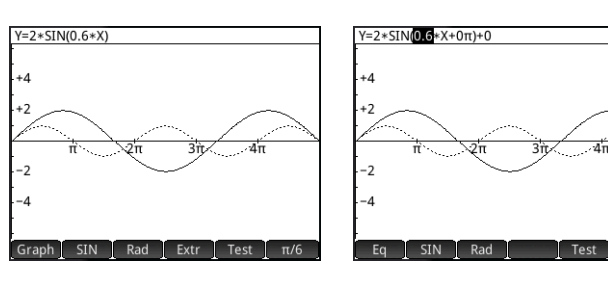

Режим графика

Режим уравнения

 $Y=1*SIM(1*X)$  $+4$  $\overline{1}$  $\overline{\phantom{a}}$ 

# Создание специальных приложений

<span id="page-46-0"></span>Приложения, которые входят в калькулятор HP Prime, являются встроенными, их нельзя удалить. Они всегда доступны, стоит только нажать **крр.** Олнако вы можете созлать любое количество специальных экземпляров приложения. Также можно созлать экземпляр приложения, используя за основу ранее настроенное приложение. Настроенные приложения можно открыть из библиотеки приложений, как и встроенные приложения.

Преимущество создания специального экземпляра приложения состоит в том, что встроенное приложение можно использовать для решения других задач, после чего вы можете вернуться к специальному приложению и продолжить работу со всеми введенными ланными.

Как и встроенные приложения, специальные экземпляры можно отправить на другой калькулятор HP Prime. Более подробное объяснение см. в разделе «Обмен данными» на стр. 20.

Предположим, вы хотите создать специальный экземпляр на основе встроенного приложения Sequence, Приложение создаст послеловательность Фибоначчи.

- 1. Нажмите Рее и с помощью клавиш перемещения указателя выделите приложение Sequence. Не открывайте приложение.
- 2. Коснитесь Save 1. Это позволит создать копию встроенного приложения и сохранить ее с новым названием. Все данные, которые хранятся во встроенном приложении. булут сохраняться и в дальнейшем. К их использованию можно вернуться позже, открыв приложение Sequence.
- 3. В поле Имя ввелите имя лля нового приложения, к примеру. Fibonacci, после чего лважлы нажмите <u>Гереста</u>

Новое приложение булет лобавлено в библиотеку приложений. Обратите внимание на то, что новый экземпляр булет иметь тот же значок, что и приложение-источник — Sequence, — однако оно отобразится уже с другим, присвоенным вами именем; в нашем примере это Fibonacci. Теперь это приложение можно использовать точно так же, как обычно используется приложение Sequence.

# Меню Панели инструментов

<span id="page-47-0"></span>Комплексные меню функций, команд и переменных сгруппированы в виде пяти меню, именуемых меню Панели инструментов. Нажмите клавишу «Панели инструментов» (- Э), чтобы отобразить эти меню. Они имеют следующие обозначения: Matem., CAS, Приложение. Пользователь и Каталог.

Можно воспользоваться двумя традиционными методами выбора пункта в этих меню — коснуться его или перейти к нему с помощью клавиш перемещения указателя и нажать [मुखल]. Также можно ввести часть имени пункта, и указатель переместится непосредственно к нему. Можно также ввести номер пункта меню, с которым он отображается. (Последний метод изображен в разлеле «Вычисления в САЅ: несколько примеров» на стр. 17.)

# <span id="page-47-1"></span>**Меню «Матем »**

В этом меню содержатся все математические функции, доступные в главном представлении. Они упорядочены по категориям. что вы хотите определить комплексно сопряженную величину комплексного числа 6+4 \* 1:

- 1. Нажмите . (и при необходимости коснитесь Math
- 2. В основном меню выберите Арифметика, в подменю выберите Сложные, и в полполменю нажмите Сопряженный. В строке ввода отобразится соответствующий синтаксис - СОNJ(), благодаря чему вы можете перейти к введению сложного числа.
- 3. Введите 6+4\* і в скобках и нажмите  $\lceil \frac{\text{Energy}}{2} \rceil$ . Результатом будет 6-4\* і.

## <span id="page-47-2"></span>Формат меню

По умолчанию функция представлена в меню «Матем.» в виде описательного имени, а не названия команды. Таким образом, имя команды CONCAT представлено как

Конкатенация, а МОД отображается как Модуль. Если вы хотите, чтобы в меню САS

отображались названия команд, снимите флажок **Отображение меню** на странице 2 экрана Основные настройки (см. «Основные настройки» на стр. 12). Эта настройка также изменит формат отображения меню в CAS.

# <span id="page-47-3"></span>**Меню САЅ**

В этом меню содержатся все традиционные математические функции, упорядоченные по необходимости коснитесь кнопки **САЗ Выберите категорию, а потом — функцию**. Например, предположим, вы хотите найти наибольший общий делитель 4656, 764 и 8794.

1. Нажмите • (и при необходимости коснитесь | САS

2. В основном меню выберите Целые числа и НОД в подменю. Функция gcd () отобразится в строке ввода, после чего в ней можно указать числа, наибольший общий делитель которых необходимо найти. 3. Введите 4656, 764, 8794 в скобках и нажмите [Entern]. Результатом будет 2.

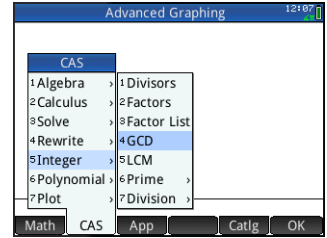

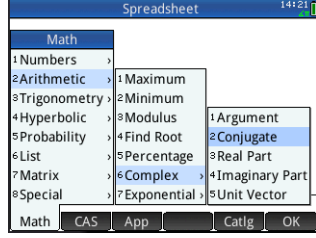

# <span id="page-48-0"></span>Меню «Приложение»

В этом меню содержатся все функции доступных приложений. Они упорядочены по приложению. Нажмите  $\equiv$  и при необхолимости коснитесь кнопки | Арр | Выберите приложение, а потом — необходимую функцию в нем. Например, предположим, вы хотите определить угол наклона  $2x^2 - 9x$  где  $x = 2$  Можно использовать приложение Function но существует более быстрый способ (см. ниже).

- 1. Нажмите (и при необходимости коснитесь Арр ).
- 2. В основном меню выберите Функция и УГОЛ НАКЛОНА в подменю.

Функция УГОЛ НАКЛОНА отображается в строке ввода, где можно указать функцию и значение х (с разделителем в виде запятой). Обратите внимание на то, что текущее приложение отличается от приложения Function. В строке ввода отображается Function.SLOPE().

3. Введите  $2*x^2-9*x$ , 2 и нажмите  $\lceil \frac{\text{Energy}}{2} \rceil$ . Полученный результат: -1.

# <span id="page-48-1"></span>Меню «Пользователь»

В меню Пользователь представлен список функций и программ, определенных пользователем. Например, используя функцию Определить (ВЕД [2009]) можно определить собственные функции. Имя, присвоенное функции, будет отображаться в меню Пользователь. Можно, например, создать функцию SIN(X)+COS(Y) и присвоить ей имя SINCOS. SINCOS отобразится в меню Пользователь. В случае ее выбора SINCOS () отобразится в позиции указателя. Позже можно ввести аргументы, указанные во время создания функции. Таким образом, SINCOS (0, 5, 0, 75) даст в результате 1, 2111... (при условии, что выбранной единицей измерения углов являются радианы).

Программы, которые вы создаете с помощью языка программирования калькулятора, также приведены в меню Пользователь — при условии, что они общедоступны (доступ

настраивается с помощью команды ехрокт (Экспорт)). Запустить программу можно так же, как обычно открывается пользовательская ФУНКЦИЯ: ВЫберите ее в меню Пользователь.

# <span id="page-48-2"></span>Меню «Каталог»

Клавиша «Панели инструментов» предоставляет доступ в меню к *каждой* команде и функции, которые доступны на калькуляторе HP Prime. Коснитесь Catlg и коснитесь необходимой команды или функции. Она будет скопирована в место расположения указателя.

В этом меню лоступно более 400 команл и функций. Более простой метол — выбрать пункт введением первых букв его имени. Меню автоматически перейдет к первой команде, в имени которого есть введенные буквы. Например, вы хотите найти положительное целое число не более 200 и взаимно-простое по отношению к 200. Быстрый способ определения этого числа — применение функции Эйлера. Эта функция доступна в меню Каталог.

- 1. Нажмите (и при необходимости коснитесь Catlg).
- 2. Введите е и. Обратите внимание на то, что меню незамедлительно перейдет к пункту euler (Функция Эйлера).
- 3. Выберите команду euler, введите 200 в скобках и нажмите [Enger]. Результатом будет 80.

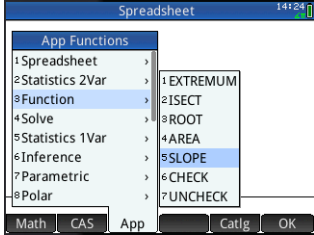

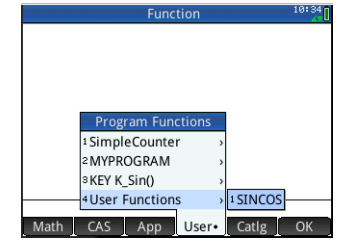

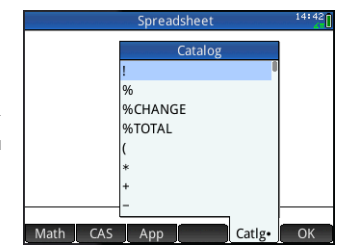

# 8 Каталоги и инструменты редактирования

<span id="page-49-0"></span>Калькулятор HP Prime предоставляет набор удобных каталогов для сохранения созданных списков, матриц, программ и примечаний. В каждом из этих каталогов доступен инструмент редактирования, который позволит быстро создать или изменить список, матрицу, программу или примечание. Как и программы, элементы, добавленные в каталог, можно отправлять на другой каталог HP Prime, используя для этого кабель USB из комплекта поставки (см. «Обмен [данными](#page-19-1)» на стр. 20).

# <span id="page-49-1"></span>**Каталог списков и инструмент редактирования**

Можно создавать списки простых чисел, комплексных чисел, выражений, матриц и другие списки. Также со списками можно выполнять другие операции. Нажмите SM4 7, чтобы отобразить каталог списков. В каталоге можно сохранить до десяти списков с именем от L1 до L9 или L0. В каталоге списков доступны перечисленные ниже пункты меню.

- . Открывает выбранный список, чтобы добавить или изменить элементы. Для этого можно также коснуться его имени.
- Delete . Удаляет содержание выбранного списка.
- . Если присутствует, отправляет выбранный список на другой калькулятор HP Prime.

При выборе списка откроется инструмент редактирования списка. Он позволяет добавлять элементы в список или изменять их. При первом открытии списка он будет пуст. Чтобы ввести элемент, начните его ввод с клавиатуры. В редакторе списка доступны перечисленные ниже пункты меню.

- **Edit R**. Копирует выбранный элемент в строку ввода, где его можно отредактировать. Этот пункт отображается только после выбора элемента в списке.
- . Открывает меню настроек. Дополнительные сведения о данном меню см. в разделе «Каталог матриц и [редактирование](#page-50-0)» на стр. 51.
- Go To . Переместить указатель к указанному элементу списка. Это особенно удобно для работы с длинными списками.
- $\Box$  Go  $\Box$  или  $\Box$  Go  $\rightarrow$  . Установить, как курсор будет двигаться, когда вы нажмете  $\Box^{\text{Enter}}$ . Возможные варианты: **Вниз**, **Вправо** и **Нет**.

Введите первый элемент в списке и нажмите  $\lceil \frac{\text{Energy}}{\text{Euler}} \rceil$  или коснитесь  $\lceil \cdot \cdot \cdot \rceil$ . Указатель переместится в следующую строку. Повторяйте указанную процедуру, пока не будут добавлены все необходимые элементы. Завершив формирование списка, нажмите В чтобы вернуться на экран «Каталог списков».

В программах и в главном представлении можно ссылаться на список с помощью его имени (L1, L2 и т. д.). Например, предположим, L2 состоит из {5,6,1,5,8}. В главном представлении можно ввести 5\*L2. Отобразится следующий результат: {25,30,5,25,40}. Обратите внимание на то, что каждый элемент в новом списке в пять раз больше соответствующего элемента в списке L2. Также обратите внимание на обозначение списка с помощью пары фигурных скобок: {}, при этом каждый его элемент отделен запятой. Если необходимо сохранить результат, к примеру, в списке L6, просто коснитесь Sto  $\blacktriangleright$  RBeдите L6

и нажмите [Enter]. При последующем открытии каталога «Список» результат будет отображаться в списке L6. Можно создать список в главном представлении, нажав ВЖА 8, а потом ввести элементы, разделяя их запятыми. Множественные функции, связанные со списками, доступны в меню Матем. (см. «Меню «[Матем](#page-47-1).»» на стр. 48).

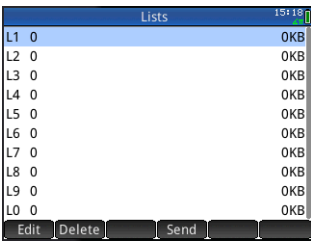

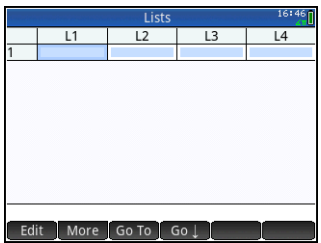

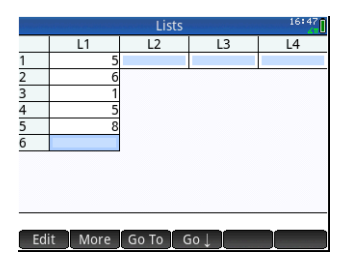

# <span id="page-50-0"></span>**Каталогматрици редактирование**

Можно создавать матрицы и векторы. Нажмите ВЕД 4 чтобы отобразить каталог матриц. В каталоге можно сохранить до десяти матриц и векторов с именем от M1 до M9 или M0.

В каталоге матриц доступны перечисленные ниже пункты меню.

- **Edit .** Открывает выбранную матрицу или вектор, чтобы вы могли добавить или изменить элементы. Для этого можно также коснуться имени матрицы.
- . Удаление содержания выбранной матрицы или вектора.
- **Vect** Изменение выбранной матрицы на вектор.
- . Отправляет выбранную матрицу или векторы на другой калькулятор HP Prime при наличии такового.

При выборе матрицы откроется редактор матриц. В редакторе матриц доступны перечисленные ниже пункты меню.

- **Есії В**. Копирует выбранный элемент в строку ввода, где его можно отредактировать. Этот пункт отображается только после выбора матрицы или вектора в списке.
- . Открывает меню настроек. В этом меню содержатся настройки, похожие на настройки в меню редактора списков, но с дополнительными пунктами, связанными с редактированием матриц. Ниже приведен список доступных опций.
	- **- Вставка**
		- **Строка**. Вставить в матрицу новую строку над текущей строкой. Новая строка содержит нули.
		- **Столбец**. Вставить в матрицу новый столбец слева от текущего. Новый столбец содержит нули.
	- **- Удалить**
		- **Строка**. Удалить текущую строку матрицы.
		- **Столбец**. Удалить текущий столбец матрицы.
		- **Все**. Удалить все содержимое матрицы.
	- **- Выбор**
		- **Строка**. Выбрать текущую строку. После выбора строку можно скопировать.
		- **Столбец**. Выбрать текущий столбец. После выбора столбец можно скопировать.
		- **Прямоугольное выделение**. Открывает диалоговое окно, в котором можно выделить прямоугольный массив, указав начальное и конечное расположение. Вы также можете прикоснуться и удерживать палец на ячейке, чтобы выбрать ее как начальное расположение, а затем провести пальцем, чтобы выбрать прямоугольный массив элементов. После выбора массив можно скопировать.
		- **Поменять крайние значения**. Поменять местами показатели первой и последней ячеек в выделенной области.
	- **Выделение**. Включение или отключение режима выделения. Вы также можете прикоснуться и удерживать палец на ячейке, а потом провести пальцем, чтобы выбрать несколько ячеек.
	- **- Замена**
		- **Строка**. Поменять местами значения выбранных строк.
		- **Столбец**. Поменять местами значения выбранных столбцов.
- . Переместить указатель к указанному элементу матрицы. Это особенно удобно для работы с очень большими матрицами.
- $\frac{1}{2}$ или **60 → .** Установить, как курсор будет двигаться, когда вы нажмете <sup>[Enter</sup>]. Возможные варианты: Вниз, Вправо и Нет.

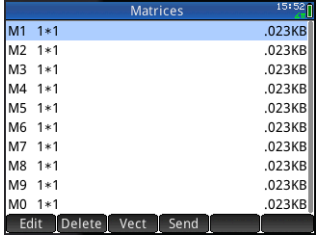

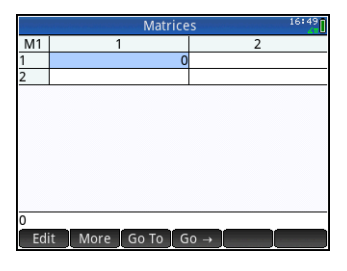

Нет необхолимости указывать размеры матрицы заранее. Просто начните вволить элементы. Их можно вводить построчно или переходить от столбца к столбцу.

В программах и в главном представлении можно ссылаться на матрицу или вектор с помощью их имени (М1, М2, И Т, л.). Например, предположим М6 состоит из [[8,0,5], [5,1,6]]. а м7 включает в себя [[1,2,3], [4,5,6]]. В главном представлении можно ввести м6+м7. Отобразится следующий результат: [[9,2,8], [9,6,12]].

Можно создать матрицу или вектор в главном представлении, нажав ВШД 5, а потом ввести элементы. С помошью клавиш перемешения указателя переходите от строки к строке в отображенном шаблоне матрицы.

Множественные функции, связанные с матрицами, доступны в меню Матем. (см. «Меню «Матем.»» на стр. 48).

# <span id="page-51-0"></span>Каталог программ и редактирование

Калькулятор HP Prime имеет высокоэффективный язык программирования, который может использоваться в различных целях. Программы создаются и изменяются в редакторе и сохраняются в каталоге. Нажмите ВШ […], чтобы открыть каталог программы. Программы можно редактировать, запускать, исправлять их неисправности и отправлять на другой калькулятор HP Prime. Их также можно переименовывать или удалять.

Если в каталоге доступны программы, меню в нем содержит перечисленные ниже пункты.

- $\ddot{\phantom{0}}$ - Edit - , Открывает редактор программ с выбранной программой, которую необходимо релактировать.
- New | Открывает поле ввода для присвоения имени новой программе.
- More Открывает полменю с указанными ниже пунктами.
	- Сохранить. Создать копию программы с новым именем.
	- Переименовать. Переименовать существующую программу.  $\omega$
- Сортировка. Сортировка программ (в хронологическом или алфавитном порядке).  $\overline{\phantom{a}}$
- Удалить. Удалить выбранную программу.
- Очистить. Удалить все программы из каталога.
- Send D Отправляет выбранную программу на лругой калькулятор HP Prime.
- Debug. Отлаживает выбранную программу.
- $\bullet$ Run. . Запускает выбранную программу.

Можно ввести название программы по буквам, если вам известно название команлы. или воспользоваться одним из меню, доступных при открытии редактора программ:

- Cmds . Открывает меню команд.
- Tmplt | Открывает меню общей ветви и петлеобразной структуры.

Обратите внимание на то, что команды программирования также доступны в меню Каталог (см. «Меню «Каталог»» на стр. 49).

Кнопка Check позволяет в любое время проверить синтаксис.

Завершив создание программы, вернитесь в каталог программы, нажав ВЕД [17].

Она отобразится в списке каталога. Коснитесь **Run Run** чтобы запустить программу.

(В главном представлении можно ввести имя программы и нажать [Enter], чтобы запустить ее.)

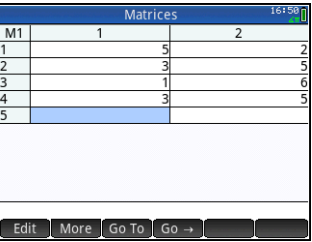

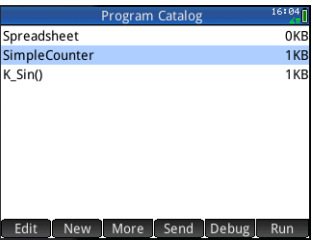

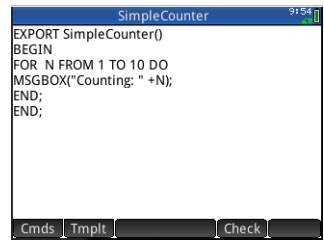

Справа изображен пример простой программы. При ее запуске значением *N* является 1; программа продолжает работу, пока это значение не достигнет 10. Значение отображается на экране в поле сообщений. Перед значением отображается строка Counting:. Если при этом коснуться или нажатьE, значение *N* изменится с шагом в 1. Значение шага отображается на экране в другом поле сообщений. Продолжайте касаться СК или нажиматьEдо тех пор, пока *N* не будет больше 10 (при этом программа останавливает работу).

Подробные сведения о программировании в HP Prime см. в *Руководстве пользователя.*

# <span id="page-52-0"></span>**Каталог примечаний и редактирование**

В HP Prime доступна функция создания примечаний, которая позволяет сформировать библиотеку примечаний. Нажмите **SHIP**  $\mathbb{S}$ , чтобы открыть каталог примечаний. Отобразятся перечисленные ниже пункты меню (некоторые из них доступны только при наличии минимум одного примечания).

- **Edit** . Открывает редактор примечаний.
- . Открывает форму ввода для присвоения имени новому примечанию.
- . Открывает подменю с указанными ниже пунктами.
- **Сохранить**. Создать копию примечания с новым именем;
- **Переименовать**. Переименовать существующее примечание;
- **Сортировка**. Сортировка примечаний (в хронологическом или алфавитном порядке);
- **Удалить**. Удалить выбранное примечание;
- **Очистить**. Удалить все примечания из каталога примечаний;
- . Отправляет выбранное примечание на другой калькулятор HP Prime.
- Коснитесь New  $\parallel$ и ввелите имя для нового примечания. Лважды коснитесь  $\parallel$  OK Откроется редактор примечаний для введения нового элемента.

В редакторе примечаний доступны перечисленные ниже пункты меню.

- **Format, Опции для выбора размера шрифта, цвета переднего плана, цвета заднего** плана и выравнивания абзацев.
- Style . Опции жирного шрифта, курсива, подчеркнутого текста, прописи, надстрочного и подстрочного шрифта.
- . Три стиля маркированных списков (размещение выбранного маркера напротив абзаца при расположении указателя в нем). Также здесь доступна опция для удаления маркера.

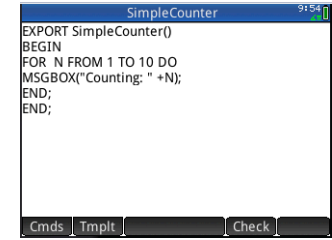

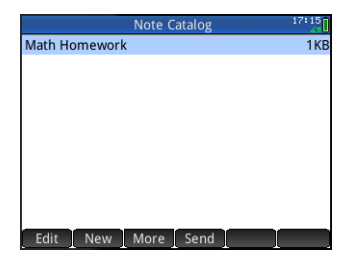

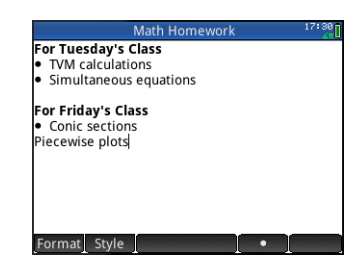